# User Guide

© Copyright 2014 Hewlett-Packard Development Company, L.P.

Intel is a trademark of Intel Corporation in the U.S. and other countries. Microsoft and Windows are U.S. registered trademarks of the Microsoft group of companies.

The information contained herein is subject to change without notice. The only warranties for HP products and services are set forth in the express warranty statements accompanying such products and services. Nothing herein should be construed as constituting an additional warranty. HP shall not be liable for technical or editorial errors or omissions contained herein.

First Edition: August 2014

Document Part Number: 793966-001

#### Product notice

This guide describes features that are common to most models. Some features may not be available on your computer.

Not all features are available in all editions of Windows. This computer may require upgraded and/or separately purchased hardware, drivers and/or software to take full advantage of Windows functionality. Go to <a href="http://www.microsoft.com">http://www.microsoft.com</a> for details.

To access the latest user guide, go to <a href="http://www.hp.com/support">http://www.hp.com/support</a>, and select your country. Select **Drivers & Downloads**, and then follow the on-screen instructions.

#### Software terms

By installing, copying, downloading, or otherwise using any software product preinstalled on this computer, you agree to be bound by the terms of the HP End User License Agreement (EULA). If you do not accept these license terms, your sole remedy is to return the entire unused product (hardware and software) within 14 days for a full refund subject to the refund policy of your seller.

For any further information or to request a full refund of the price of the computer, please contact your seller.

#### Safety warning notice

WARNING! To reduce the possibility of heat-related injuries or of overheating the computer, do not place the computer directly on your lap or obstruct the computer air vents. Use the computer only on a hard, flat surface. Do not allow another hard surface, such as an adjoining optional printer, or a soft surface, such as pillows or rugs or clothing, to block airflow. Also, do not allow the AC adapter to come into contact with the skin or a soft surface, such as pillows or rugs or clothing, during operation. The computer and the AC adapter comply with the user-accessible surface temperature limits defined by the International Standard for Safety of Information Technology Equipment (IEC 60950).

# Processor configuration setting (select models only)

IMPORTANT: Select computer models are configured with an Intel® Pentium® N35xx series or a Celeron® N28xx/N29xx series processor and a Windows® operating system. Do not change the processor configuration setting in msconfig.exe from 4 or 2 processors to 1 processor. If you do so, your computer will not restart. You will have to perform a factory reset to restore the original settings.

# **Table of contents**

| 1 | Starting right                                        | 1  |
|---|-------------------------------------------------------|----|
|   | Visit the HP Apps Store                               | 1  |
|   | Best practices                                        | 1  |
|   | Fun things to do                                      | 2  |
|   | More HP resources                                     | 3  |
|   |                                                       |    |
| 2 | Getting to know your computer                         | 5  |
|   | Finding your hardware and software information        | 5  |
|   | Locating hardware                                     | 5  |
|   | Locating software                                     | 5  |
|   | Right side                                            | 6  |
|   | Left side                                             | 7  |
|   | Display                                               | 8  |
|   | Top                                                   | 9  |
|   | TouchPad                                              | 9  |
|   | Lights                                                | 10 |
|   | Buttons and speakers                                  | 11 |
|   | Keys                                                  | 12 |
|   | Bottom                                                | 13 |
|   | Labels                                                | 15 |
| 3 | Connecting to a network                               | 16 |
|   | Connecting to a wireless network                      |    |
|   | Using the wireless controls                           |    |
|   | Using the wireless button                             |    |
|   | Using operating system controls                       |    |
|   | Sharing data and drives and accessing software        |    |
|   | Using a WLAN                                          |    |
|   | Using an Internet service provider                    |    |
|   | Setting up a WLAN                                     |    |
|   | Configuring a wireless router                         |    |
|   | Protecting your WLAN                                  |    |
|   | Connecting to a WLAN                                  |    |
|   | Using Bluetooth wireless devices (select models only) |    |
|   | Connecting to a wired network (select models only)    |    |
|   | Connecting to a local area network (LAN)              |    |
|   | Connecting to a local area network (L/NN)             | 20 |

| 4 | Enjoying entertainment features                                                          | 21 |
|---|------------------------------------------------------------------------------------------|----|
|   | Multimedia features                                                                      | 21 |
|   | Using the webcam                                                                         | 23 |
|   | Using audio                                                                              | 23 |
|   | Connecting speakers                                                                      | 23 |
|   | Connecting headphones and microphones                                                    | 23 |
|   | Testing your audio features                                                              | 23 |
|   | Using video                                                                              | 24 |
|   | Connecting video devices by using an HDMI cable                                          | 24 |
|   | Setting up HDMI audio                                                                    | 25 |
|   | Discovering and connecting to Miracast-compatible wireless displays (select models only) | 25 |
| 5 | Navigating the screen                                                                    |    |
|   | Using the TouchPad and gestures                                                          |    |
|   | Tapping                                                                                  |    |
|   | Scrolling                                                                                |    |
|   | 2-finger pinch zoom                                                                      |    |
|   | 2-finger click                                                                           |    |
|   | Rotating (select models only)                                                            |    |
|   | Edge swipes                                                                              |    |
|   | Display and select a charm                                                               |    |
|   | Display the Customize icon                                                               |    |
|   | Switch between open apps                                                                 |    |
|   | Using touch screen gestures (select models only)                                         |    |
|   | One-finger slide                                                                         |    |
|   | Tapping                                                                                  |    |
|   | Scrolling                                                                                |    |
|   | 2-finger pinch zoom                                                                      |    |
|   | Rotating (select models only) Edge swipes                                                |    |
|   | Right-edge swipe                                                                         |    |
|   | Left-edge swipe                                                                          |    |
|   | Top-edge swipe and bottom-edge swipe                                                     |    |
|   | Using the keyboard and mouse                                                             |    |
|   | Using the keys                                                                           |    |
|   | Using the action keys                                                                    |    |
|   | Using Windows shortcut keys                                                              |    |
|   | Using the hot keys                                                                       |    |
|   | Using the integrated numeric keypad                                                      |    |
|   | coming the integrated harmone keypad                                                     | +0 |

| 6 | Managing power                                                                            | 41 |
|---|-------------------------------------------------------------------------------------------|----|
|   | Initiating Sleep and Hibernation                                                          | 41 |
|   | Manually initiating and exiting Sleep                                                     | 42 |
|   | Manually initiating and exiting Hibernation (select models only)                          | 42 |
|   | Setting password protection on wakeup                                                     | 42 |
|   | Using the power meter and power settings                                                  | 43 |
|   | Running on battery power                                                                  | 43 |
|   | User-replaceable battery (select models only)                                             | 43 |
|   | Finding battery information                                                               | 43 |
|   | Conserving battery power                                                                  | 44 |
|   | Identifying low battery levels                                                            | 44 |
|   | Resolving a low battery level                                                             | 44 |
|   | Resolving a low battery level when external power is available                            | 44 |
|   | Resolving a low battery level when no power source is available                           | 44 |
|   | Resolving a low battery level when the computer cannot exit Hibernation                   |    |
|   | Storing a user-replaceable battery                                                        | 45 |
|   | Disposing of a user-replaceable battery                                                   | 45 |
|   | Replacing a user-replaceable battery                                                      |    |
|   | Running on external AC power                                                              | 45 |
|   | Troubleshooting power problems                                                            |    |
|   | Refreshing your software content with Intel Smart Connect Technology (select models only) |    |
|   | Shutting down (turning off) the computer                                                  | 47 |
|   |                                                                                           |    |
| 7 | Maintaining your computer                                                                 |    |
|   | Improving performance                                                                     |    |
|   | Handling drives                                                                           |    |
|   | Using Disk Defragmenter                                                                   |    |
|   | Using Disk Cleanup                                                                        |    |
|   | Adding or replacing memory modules                                                        |    |
|   | Updating programs and drivers                                                             |    |
|   | Cleaning your computer                                                                    |    |
|   | Cleaning procedures                                                                       |    |
|   | Cleaning the display (All-in-Ones or Notebooks)                                           |    |
|   | Cleaning the sides or cover                                                               |    |
|   | Cleaning the TouchPad, keyboard, or mouse                                                 |    |
|   | Traveling with or shipping your computer                                                  | 53 |
| 8 | Securing your computer and information                                                    | 55 |
|   | Using passwords                                                                           |    |
|   | Setting Windows passwords                                                                 |    |
|   |                                                                                           |    |

| Setting Setup Utility (BIOS) passwords                             | 56 |
|--------------------------------------------------------------------|----|
| Using Internet security software                                   | 56 |
| Using antivirus software                                           | 57 |
| Using firewall software                                            | 57 |
| Installing software updates                                        | 57 |
| Installing critical security updates                               | 57 |
| Installing HP and third-party software updates                     | 57 |
| Securing your wireless network                                     | 58 |
| Backing up your software applications and information              | 58 |
| Using an optional security cable lock                              | 58 |
| 9 Using Setup Utility (BIOS) and HP PC Hardware Diagnostics (UEFI) | 59 |
| Starting Setup Utility (BIOS)                                      | 59 |
| Updating the BIOS                                                  | 59 |
| Determining the BIOS version                                       | 59 |
| Downloading a BIOS update                                          | 60 |
| Using HP PC Hardware Diagnostics (UEFI)                            | 60 |
| Downloading HP PC Hardware Diagnostics (UEFI) to a USB device      | 61 |
| 10 Backing up, restoring, and recovering                           | 62 |
| Creating recovery media and backups                                | 62 |
| Creating HP Recovery media                                         | 62 |
| Restore and recovery                                               | 63 |
| Recovering using HP Recovery Manager                               | 64 |
| What you need to know                                              | 64 |
| Using the HP Recovery partition (select models only)               | 64 |
| Using HP Recovery media to recover                                 | 65 |
| Changing the computer boot order                                   | 65 |
| Removing the HP Recovery partition (select models only)            | 65 |
| 11 Specifications                                                  | 66 |
| Input power                                                        | 66 |
| Operating environment                                              | 66 |
| 12 Electrostatic Discharge                                         | 67 |
| 13 Accessibility                                                   | 68 |
| Supported assistive technologies                                   | 68 |
| Contacting support                                                 | 68 |

| Index |
|-------|
|-------|

# 1 Starting right

This computer is a powerful tool designed to enhance your work and entertainment. Read this chapter to learn about best practices after you set up your computer, fun things to do with your computer, and where to find additional HP resources.

## Visit the HP Apps Store

The HP Apps Store offers a wide choice of popular games, entertainment and music apps, productivity apps, and apps exclusive to HP that you can download to the Start screen. The selection is updated regularly and includes regional content and country-specific offers. Be sure to check the HP Apps Store frequently for new and updated features.

**IMPORTANT:** You must be connected to the Internet to access the HP Apps Store.

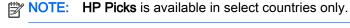

To view and download an app:

- 1. From the Start screen, select the **Store** app.
- Select HP picks to view all the available apps.
- 3. Select the app you want to download, and then follow the on-screen instructions. When the download is complete, the app appears on the All apps screen.

## **Best practices**

After you set up and register the computer, we recommend the following steps to get the most out of your smart investment:

- If you haven't already done so, connect to a wired or wireless network. See details in <u>Connecting</u> to a network on page 16.
- Become familiar with the computer hardware and software. For more information, see <u>Getting to know your computer on page 5</u> and <u>Enjoying entertainment features on page 21</u>.
- Update or purchase antivirus software. See <u>Using antivirus software on page 57</u>.
- Back up your hard drive by creating recovery discs or a recovery flash drive. See <u>Backing up</u>, restoring, and recovering on page 62.

## Fun things to do

- You know that you can watch a YouTube video on the computer. But did you know that you can also connect your computer to a TV or gaming console? For more information, see <a href="Connecting video devices by using an HDMI cable on page 24">Connecting video devices by using an HDMI cable on page 24</a>.
- You know that you can listen to music on the computer. But did you know that you can also stream live radio to the computer and listen to music or talk radio from all over the world? See <u>Using audio on page 23</u>.
- Use the TouchPad and the new Windows® touch gestures for smooth control of images and pages of text. See <u>Using the TouchPad and gestures on page 26</u>.

## More HP resources

You have already used *Setup Instructions* to turn on the computer and locate this guide. To locate resources that provide product details, how-to information, and more, use this table.

| Resource                                                                                                    |   | Contents                                                                                           |  |  |
|----------------------------------------------------------------------------------------------------|---|----------------------------------------------------------------------------------------------------|--|--|
| Setup Instructions                                                                                                    | • | Overview of computer setup and features                                                            |  |  |
| Help and Support                                                                                                    | • | A broad range of how-to information and troubleshooting tips                                       |  |  |
| To access Help and Support, from the Start screen, type help, and then from the Search window, select Help and Support. For U.S. support, go to http://www.hp.com/go/contactHP. For worldwide support, go to http://welcome.hp.com/country/us/en/wwcontact_us.html. |   |                                                                                                    |  |  |
| Worldwide support                                                                                                    | • | Online chat with an HP technician                                                                  |  |  |
| To get support in your language, go to                                                                                                    | • | Support telephone numbers                                                                          |  |  |
| http://welcome.hp.com/country/us/en/wwcontact_us.html.                                                                                                    | • | HP service center locations                                                                        |  |  |
| Safety & Comfort Guide                                                                                                    | • | Proper workstation setup                                                                           |  |  |
| To access this guide:                                                                                                    | • | Guidelines for posture and work habits that increase your comfort and decrease your risk of injury |  |  |
| <ol> <li>From the Start screen, type support, and then<br/>select the HP Support Assistant app.</li> </ol>                                                                                                    | • | Electrical and mechanical safety information                                                       |  |  |
| <ol><li>Select My computer, and then select User<br/>guides.</li></ol>                                                                                                    |   |                                                                                                    |  |  |
| – or –                                                                                                    |   |                                                                                                    |  |  |
| Go to http://www.hp.com/ergo.                                                                                                    |   |                                                                                                    |  |  |
| Regulatory, Safety and Environmental Notices                                                                                                    | • | Important regulatory notices, including proper battery disposal                                    |  |  |
| To access this guide:                                                                                                    |   | information                                                                                        |  |  |
| ▲ From the Start screen, type support, and then select the HP Support Assistant app.                                                                                                    |   |                                                                                                    |  |  |
| Limited Warranty*                                                                                                    | • | Specific warranty information about this computer                                                  |  |  |
| To access this guide:                                                                                                    |   |                                                                                                    |  |  |
| From the Start screen, type support, and then select the HP Support Assistant app.                                                                                                    |   |                                                                                                    |  |  |
| 2. Select My computer, and then select Warranty and services.                                                                                                    |   |                                                                                                    |  |  |
| - or -                                                                                                    |   |                                                                                                    |  |  |

Go to http://www.hp.com/go/orderdocuments.

\*You can find the expressly provided HP Limited Warranty applicable to your product located with the user guides on your computer and/or on the CD/DVD provided in the box. In some countries/regions, HP may provide a printed HP Limited Warranty in the box. For countries/regions where the warranty is not provided in printed format, you may request a printed copy from <a href="http://www.hp.com/go/orderdocuments">http://www.hp.com/go/orderdocuments</a> or write to:

- North America: Hewlett-Packard, MS POD, 11311 Chinden Blvd., Boise, ID 83714, USA
- Europe, Middle East, Africa: Hewlett-Packard, POD, Via G. Di Vittorio, 9, 20063, Cernusco s/Naviglio (MI), Italy
- Asia Pacific: Hewlett-Packard, POD, P.O. Box 200, Alexandra Post Office, Singapore 911507

Resource Contents

When you request a printed copy of your warranty, please include your product number, warranty period (found on your service label), name, and postal address.

**IMPORTANT:** Do NOT return your HP product to the addresses above. For U.S. support, go to <a href="http://www.hp.com/go/contactHP">http://www.hp.com/go/contactHP</a>. For worldwide support, go to <a href="http://welcome.hp.com/country/us/en/wwcontact\_us.html">http://welcome.hp.com/country/us/en/wwcontact\_us.html</a>.

# 2 Getting to know your computer

## Finding your hardware and software information

#### **Locating hardware**

To find out what hardware is installed on your computer:

- 1. From the Start screen, type control panel, and then select Control Panel.
- Select System and Security, select System, and then click Device Manager in the left column.
   A list displays all the devices installed on your computer.

To find out information about system hardware components and the system BIOS version number, press fn+esc.

#### **Locating software**

To find out what software is installed on your computer:

▲ From the Start screen, click the down arrow in the lower-left corner of the screen.

# Right side

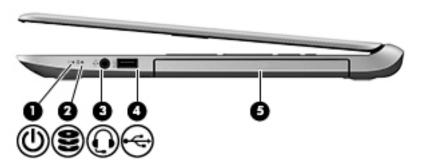

| Comp | onent    |                                                     | Description                                                                                                    |
|------|----------|-----------------------------------------------------|----------------------------------------------------------------------------------------------------|
| (1)  | ወ        | Power light                                         | <ul> <li>On: The computer is on.</li> <li>Blinking: The computer is in the Sleep state, a power-saving state. The computer shuts off power to the display and other unneeded components.</li> </ul>                                                                                                    |
|      |          |                                                     | <ul> <li>Off: The computer is off or in Hibernation. Hibernation<br/>is a power-saving state that uses the least amount of<br/>power.</li> </ul>                                                                                                    |
| (2)  | 8        | Hard drive light                                    | Blinking white: The hard drive is being accessed.                                                                                                    |
| (3)  | O        | Audio-out (headphone)/Audio-in<br>(microphone) jack | Connects optional powered stereo speakers, headphones, earbuds, a headset, or a television audio cable. Also connects an optional headset microphone. This jack does not support optional microphone-only devices.                                                                                                    |
|      |          |                                                     | <b>WARNING!</b> To reduce the risk of personal injury, adjust the volume before putting on headphones, earbuds, or a headset. For additional safety information, refer to the <i>Regulatory, Safety, and Environmental Notices.</i> To access this guide, from the Start screen, type support, and then select the <b>HP Support Assistant</b> app. |
|      |          |                                                     | <b>NOTE:</b> When a device is connected to the jack, the computer speakers are disabled.                                                                                                    |
|      |          |                                                     | <b>NOTE:</b> Be sure that the device cable has a 4-conductor connector that supports both audio-out (headphone) and audio-in (microphone).                                                                                                    |
| (4)  | <b>~</b> | USB 2.0 port                                        | Connects an optional USB device, such as a keyboard, mouse, external drive, printer, scanner or USB hub.                                                                                                    |
| (5)  |          | Optical drive (select models only)                  | Depending on your computer model, reads an optical disc or reads and writes to an optical disc.                                                                                                    |
|      |          |                                                     | <b>NOTE:</b> For disc compatibility information, go to the Help and Support web page (see <u>More HP resources on page 3</u> ). Follow the web page instructions to select your computer model. Select <b>Drivers &amp; Downloads</b> , and then follow the onscreen instructions.                                                                  |

# Left side

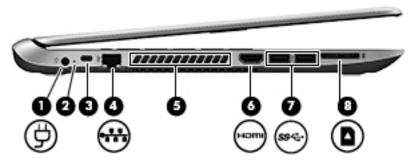

| Component |     |                                    | Description                                                                                                    |  |
|-----------|-----|------------------------------------|----------------------------------------------------------------------------------------------------|--|
| (1)       | Ą   | Power connector                    | Connects an AC adapter.                                                                                                    |  |
| (2)       |     | AC adapter light                   | <ul> <li>On: The AC adapter is connected and the battery is<br/>charged.</li> </ul>                                                                                                    |  |
|           |     |                                    | <ul> <li>Off: The computer is using battery power.</li> </ul>                                                                                                    |  |
| (3)       |     | Security cable slot                | Attaches an optional security cable to the computer.                                                                                                    |  |
|           |     |                                    | <b>NOTE:</b> The security cable is designed to act as a deterrent, but it may not prevent the computer from being mishandled or stolen.                                                    |  |
| (4)       |     | RJ-45 (network) jack/status lights | Connects a network cable.                                                                                                    |  |
|           | •   |                                    | White: The network is connected.                                                                                                    |  |
|           |     |                                    | Amber: Activity is occurring on the network.                                                                                                    |  |
| (5)       |     | Vent                               | Enables airflow to cool internal components.                                                                                                    |  |
|           |     |                                    | <b>NOTE:</b> The computer fan starts up automatically to cool internal components and prevent overheating. It is normal for the internal fan to cycle on and off during routine operation. |  |
| (6)       | нот | HDMI port                          | Connects an optional video or audio device, such as a high-definition television, any compatible digital or audio component, or a high-speed HDMI device.                                  |  |
| (7)       | ss⇔ | USB 3.0 ports (2)                  | Connect an optional USB device, such as a keyboard, mouse, external drive, printer, scanner or USB hub.                                                                                    |  |
| (8)       |     | Memory card reader                 | Reads optional memory cards that store, manage, share, or access information.                                                                                                    |  |
|           | _   |                                    | To insert a card:                                                                                                    |  |
|           |     |                                    | Hold the card label-side up, with connectors facing the slot, insert the card into the slot, and then push in on the card until it is firmly seated.                                       |  |
|           |     |                                    | To remove a card:                                                                                                    |  |
|           |     |                                    | Press in on the card it until it pops out.                                                                                                    |  |

# **Display**

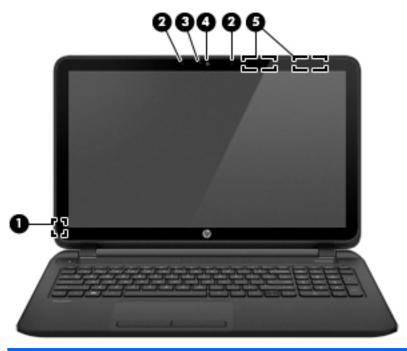

| Component |                         | Description                                                                                                    |  |
|-----------|-------------------------|----------------------------------------------------------------------------------------------------|--|
| (1)       | Internal display switch | Turns off the display and initiates Sleep if the display is closed while the power is on.                                |  |
|           |                         | <b>NOTE:</b> The internal display switch is not visible from the outside of the computer.                                |  |
| (2)       | Internal microphone     | Records sound.                                                                                                    |  |
|           |                         | NOTE: Select models have two microphone holes.                                                                           |  |
| (3)       | Webcam light            | On: The webcam is in use.                                                                                                |  |
| (4)       | Webcam                  | Records video and captures photographs. Some models allow you to video conference and chat online using streaming video. |  |
|           |                         | To use the webcam, from the Start screen, type camera, and then select <b>Camera</b> from the list of applications.      |  |
| (5)       | WLAN antennas*          | Send and receive wireless signals to communicate with wireless local area networks (WLANs).                              |  |

<sup>\*</sup>The antennas are not visible from the outside of the computer. For optimal transmission, keep the areas immediately around the antennas free from obstructions. For wireless regulatory notices, see the section of the *Regulatory, Safety, and Environmental Notices* that applies to your country or region. To access this guide, from the Start screen, type <code>support</code>, and then select the **HP Support Assistant** app.

# Top

# TouchPad

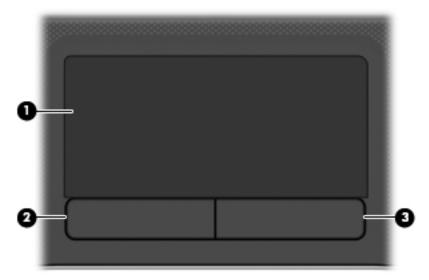

| Compone | nt                    | Description                                                                                                    |
|---------|-----------------------|----------------------------------------------------------------------------------------------------|
| (1)     | TouchPad zone         | Reads your finger gestures to move the pointer or activate items on the screen.                                                          |
|         |                       | <b>NOTE:</b> The TouchPad also supports edge-swipe gestures. For more information, see <a href="Edge swipes">Edge swipes</a> on page 31. |
| (2)     | Left TouchPad button  | Functions like the left button on an external mouse.                                                                                     |
| (3)     | Right TouchPad button | Functions like the right button on an external mouse.                                                                                    |

# Lights

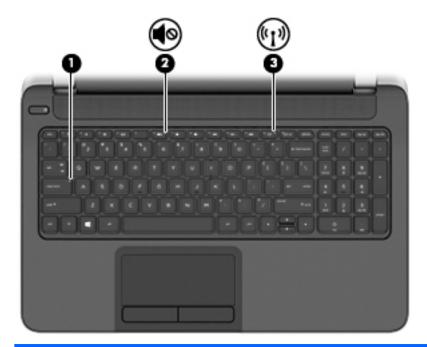

| Comp | onent              |                 | Description                                                                                                    |
|------|--------------------|-----------------|----------------------------------------------------------------------------------------------------|
| (1)  |                    | Caps lock light | On: Caps lock is on, which switches the keys to all capital letters.                                                      |
| (2)  | <b>4</b> ⊚         | Mute light      | <ul><li>Amber: Computer sound is off.</li><li>Off: Computer sound is on.</li></ul>                                        |
| (3)  | ( <sub>(</sub> 1,) | Wireless light  | On: An integrated wireless device, such as a wireless local area network (WLAN) device and/or a Bluetooth® device, is on. |
|      |                    |                 | <b>NOTE:</b> On some models, the wireless light is amber when all wireless devices are off.                               |

# **Buttons and speakers**

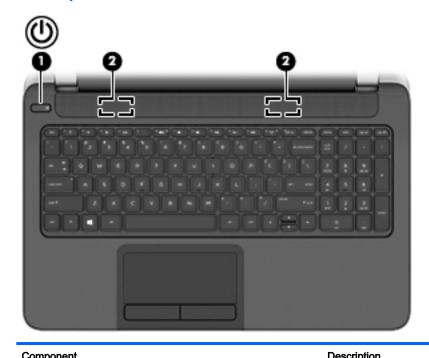

| hen the computer is off, press the button to turn on e computer.                                                                                                    |
|----------------------------------------------------------------------------------------------------|
|                                                                                                    |
| hen the computer is on, press the button briefly to itiate Sleep.                                                                                                    |
| hen the computer is in the Sleep state, press the utton briefly to exit Sleep.                                                                                                    |
| hen the computer is in Hibernation, press the button riefly to exit Hibernation.                                                                                                    |
| ON: Pressing and holding down the power button sult in the loss of unsaved information.                                                                                             |
| computer has stopped responding and Windows own procedures are ineffective, press and hold the button down for at least 5 seconds to turn off the ster.                             |
| rn more about your power settings, see your power s. From the Start screen, type power, select <b>Power settings</b> , and then select <b>Power and sleep</b> from of applications. |
| ce sound.                                                                                                    |
|                                                                                                    |

# Keys

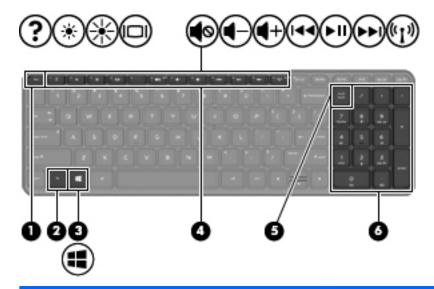

| Component |                           | Description                                                                                                    |
|-----------|---------------------------|----------------------------------------------------------------------------------------------------|
| (1)       | esc key                   | Displays system information when pressed in combination with the fn key.                                                                                |
| (2)       | fn key                    | Executes frequently used system functions when pressed in combination with the esc key, or on select models, the b key or the spacebar.                 |
| (3)       | Windows key               | Returns you to the Start screen from an open app or the Windows desktop.  NOTE: Pressing the Windows key again will return you to the previous screen.  |
| (4)       | Action keys               | Execute frequently used system functions.  NOTE: On select models, the f5 action key turns the radiance backlight keyboard feature off or on.           |
| (5)       | num lock key              | Turns the embedded numeric keypad on and off when pressed.  Alternates between the navigational and numeric functions on the integrated numeric keypad. |
| (6)       | Integrated numeric keypad | When num lock has been enabled, it can be used like an external numeric keypad.                                                                         |

# **Bottom**

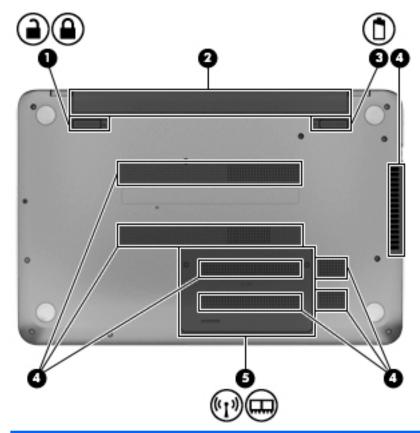

| Component |                   |                       | Description                                                                                                    |
|-----------|-------------------|-----------------------|----------------------------------------------------------------------------------------------------|
| (1)       |                   | Battery lock          | Locks the battery in the battery bay.                                                                                                    |
|           | <b></b>           |                       |                                                                                                    |
| (2)       |                   | Battery bay           | Holds the battery.                                                                                                    |
| (3)       |                   | Battery release latch | Releases the battery.                                                                                                    |
| (4)       |                   | Vents (7)             | Enable airflow to cool internal components.  NOTE: The computer fan starts up automatically to cool internal components and prevent overheating. It is normal for the internal fan to cycle on and off during routine operation. |
| (5)       | ( <sup>1</sup> )) | Service door          | Provides access to the hard drive bay, the wireless LAN (WLAN) module slot, the WWAN module slot, and the memory module slots.                                                                                                   |

| Component | Description                                                                                                    |
|-----------|----------------------------------------------------------------------------------------------------|
|           | <b>CAUTION:</b> To prevent an unresponsive system, replace the wireless module only with a wireless module authorized for use in the computer by the governmental agency that regulates wireless devices in your country or region. If you replace the module and then receive a warning message, remove the module to restore computer functionality, and then contact support through Help and Support. From the Start screen, type help, and then select <b>Help and Support</b> . |

#### Labels

The labels affixed to the computer provide information you may need when you troubleshoot system problems or travel internationally with the computer.

- IMPORTANT: All labels described in this section will be located in one of 3 places depending on your computer model: affixed to the bottom of the computer, located in the battery bay, or under the service door.
  - Service label—Provides important information to identify your computer. When contacting
    support, you will probably be asked for the serial number, and possibly for the product number or
    the model number. Locate these numbers before you contact support.

Your service label will resemble one of the examples shown below. Refer to the illustration that most closely matches the service label on your computer.

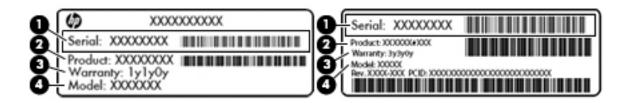

| Component |                                   |  |
|-----------|-----------------------------------|--|
| (1)       | Serial number                     |  |
| (2)       | Product number                    |  |
| (3)       | Warranty period                   |  |
| (4)       | Model number (select models only) |  |

- Microsoft Certificate of Authenticity label (select models only prior to Windows 8)—Contains the Windows Product Key. You may need the Product Key to update or troubleshoot the operating system. HP platforms preinstalled with Windows 8 or Windows 8.1 do not have the physical label, but have a Digital Product Key electronically installed.
- NOTE: This Digital Product Key is automatically recognized and activated by Microsoft Operating Systems on a reinstall of the Windows 8 or Windows 8.1 operating system with HP-approved recovery methods.
- Regulatory label(s)—Provide(s) regulatory information about the computer.
- Wireless certification label(s)—Provide(s) information about optional wireless devices and the approval markings for the countries or regions in which the devices have been approved for use.

# Connecting to a network

Your computer can travel with you wherever you go. But even at home, you can explore the globe and access information from millions of websites using your computer and a wired or wireless network connection. This chapter will help you get connected to that world.

## Connecting to a wireless network

Wireless technology transfers data across radio waves instead of wires. Your computer may be equipped with one or more of the following wireless devices:

- Wireless local area network (WLAN) device—Connects the computer to wireless local area networks (commonly referred to as Wi-Fi networks, wireless LANs, or WLANs) in corporate offices, your home, and public places such as airports, restaurants, coffee shops, hotels, and universities. In a WLAN, the mobile wireless device in your computer communicates with a wireless router or a wireless access point.
- Bluetooth device (select models only)—Creates a personal area network (PAN) to connect to other Bluetooth-enabled devices such as computers, phones, printers, headsets, speakers, and cameras. In a PAN, each device communicates directly with other devices, and devices must be relatively close together—typically within 10 meters (approximately 33 feet) of each other.

For more information about wireless technology, the Internet, and networking, see the information and website links provided in Help and Support. From the Start screen, type help, and then select Help and Support.

### Using the wireless controls

You can control the wireless devices in your computer using one or more of these features:

- Wireless button, wireless switch, wireless key, or airplane mode key (referred to in this chapter as the wireless button) (select models only)
- Operating system controls

#### Using the wireless button

The computer has a wireless button, one or more wireless devices, and, on select models, one or two wireless lights. All the wireless devices on your computer are enabled at the factory, and if your computer has a wireless light, the wireless light is on (white) when you turn on the computer.

The wireless light indicates the overall power state of your wireless devices, not the status of individual devices. If the wireless light is white, at least one wireless device is on. If the wireless light is off, all wireless devices are off.

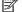

NOTE: On some models, the wireless light is amber when all wireless devices are off.

Because the wireless devices are enabled at the factory, you can use the wireless button to turn on or turn off the wireless devices simultaneously.

#### Using operating system controls

The Network and Sharing Center allows you to set up a connection or network, connect to a network, and diagnose and repair network problems.

To use operating system controls:

- From the Start screen, type control panel, and then select Control Panel.
- Select Network and Internet, and then select Network and Sharing Center.

For more information, from the Start screen, type help, and then select Help and Support.

#### Sharing data and drives and accessing software

When your computer is part of a network, you are not limited to using only the information that is stored in your computer. Network computers can exchange software and data with each other.

NOTE: When a disc like a DVD movie or game is copy-protected, it cannot be shared.

To share folders or content on the same network:

- From the Windows desktop, open File Explorer.
- From This PC, click a folder with content you want to share. Select Share from the navigation bar at the top of the window, and then click Specific people.
- Type a name in the File Sharing box, and then click Add. 3.
- Click **Share** and then follow the on-screen instructions.

To share drives on the same network:

- From the Windows desktop, right-click the network status icon in the notification area, at the far right of the taskbar.
- Select Open Network and Sharing Center. 2.
- 3. Under View your active networks, select an active network.
- Select Change advanced sharing settings to set sharing options for privacy, network discovery, file and printer sharing or other network options.

## Using a WLAN

With a WLAN device, you can access a wireless local area network (WLAN), which is composed of other computers and accessories that are linked by a wireless router or a wireless access point.

NOTE: The terms wireless router and wireless access point are often used interchangeably.

- A large-scale WLAN, such as a corporate or public WLAN, typically uses wireless access points that can accommodate a large number of computers and accessories and can separate critical network functions.
- A home or small office WLAN typically uses a wireless router, which allows several wireless and wired computers to share an Internet connection, a printer, and files without requiring additional pieces of hardware or software.

To use the WLAN device in your computer, you must connect to a WLAN infrastructure (provided through a service provider or a public or corporate network).

#### Using an Internet service provider

When you are setting up Internet access in your home, you must establish an account with an Internet service provider (ISP). To purchase Internet service and a modem, contact a local ISP. The ISP will help set up the modem, install a network cable to connect your wireless router to the modem, and test the Internet service.

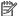

NOTE: Your ISP will give you a user ID and a password to use for Internet access. Record this information and store it in a safe place.

#### Setting up a WLAN

To set up a WLAN and connect to the Internet, you need the following equipment:

- A broadband modem (either DSL or cable) (1) and high-speed Internet service purchased from an Internet service provider
- A wireless router (2) (purchased separately)
- A wireless computer (3)

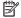

NOTE: Some modems have a built-in wireless router. Check with your ISP to determine what type of modem you have.

The illustration below shows an example of a wireless network installation that is connected to the Internet.

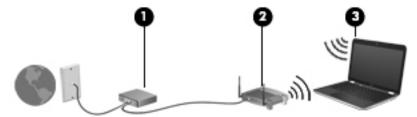

As your network grows, additional wireless and wired computers can be connected to the network to access the Internet.

For help in setting up your WLAN, see the information provided by your router manufacturer or your ISP.

#### Configuring a wireless router

For help in configuring a wireless router, see the information provided by your router manufacturer or your ISP.

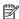

NOTE: It is recommended that you initially connect your new wireless computer to the router by using the network cable provided with the router. When the computer successfully connects to the Internet, disconnect the cable, and access the Internet through your wireless network.

#### **Protecting your WLAN**

When you set up a WLAN or access an existing WLAN, always enable security features to protect your network from unauthorized access. WLANs in public areas (hotspots) like coffee shops and airports may not provide any security. If you are concerned about the security of your computer when connected to a hotspot, limit your network activities to email that is not confidential and basic Internet surfing.

Wireless radio signals travel outside the network, so other WLAN devices can pick up unprotected signals. Take the following precautions to protect your WLAN:

Use a firewall.

A firewall checks information and requests that are sent to your network, and discards any suspicious items. Firewalls are available in both software and hardware. Some networks use a combination of both types.

Use wireless encryption.

Wireless encryption uses security settings to encrypt and decrypt data that is transmitted over the network. For more information, from the Start screen, type help, and then select **Help and Support**.

#### Connecting to a WLAN

To connect to the WLAN, follow these steps:

- 1. Be sure that the WLAN device is on. If the device is on, the wireless light is white. If the wireless light is off, press the wireless button.
- NOTE: On some models, the wireless light is amber when all wireless devices are off.
- From the Start screen, point to the far-right upper or lower corner of the screen to display the charms.
- 3. Select **Settings**, and then click the network status icon.
- 4. Select your WLAN from the list.
- Click Connect.

If the WLAN is a security-enabled WLAN, you are prompted to enter a security code. Type the code, and then click **Sign in** to complete the connection.

- NOTE: If no WLANs are listed, you may be out of range of a wireless router or access point.
- NOTE: If you do not see the WLAN you want to connect to, from the Windows desktop, right-click the network status icon, and then select **Open Network and Sharing Center**. Click **Set up a new connection or network**. A list of options is displayed, allowing you to manually search for and connect to a network or to create a new network connection.
- **6.** Follow the on-screen instructions to complete the connection.

After the connection is made, place the mouse pointer over the network status icon in the notification area, at the far right of the taskbar, to verify the name and status of the connection.

NOTE: The functional range (how far your wireless signals travel) depends on WLAN implementation, router manufacturer, and interference from other electronic devices or structural barriers such as walls and floors.

## Using Bluetooth wireless devices (select models only)

A Bluetooth device provides short-range wireless communications that replace the physical cable connections that traditionally link electronic devices such as the following:

- Computers (desktop, notebook, PDA)
- Phones (cellular, cordless, smart phone)
- Imaging devices (printer, camera)

- Audio devices (headset, speakers)
- Mouse

Bluetooth devices provide peer-to-peer capability that allows you to set up a PAN of Bluetooth devices. For information about configuring and using Bluetooth devices, see the Bluetooth software Help.

## Connecting to a wired network (select models only)

## Connecting to a local area network (LAN)

Use a LAN connection if you want to connect the computer directly to a router in your home (instead of working wirelessly), or if you want to connect to an existing network at your office.

Connecting to a LAN requires an 8-pin, RJ-45 (network) cable.

To connect the network cable, follow these steps:

- 1. Plug the network cable into the network jack (1) on the computer.
- 2. Plug the other end of the network cable into a network wall jack (2) or router.
  - NOTE: If the network cable contains noise suppression circuitry (3), which prevents interference from TV and radio reception, orient the circuitry end of the cable toward the computer.

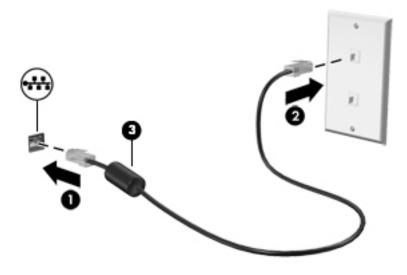

# **Enjoying entertainment features**

Use your HP computer as an entertainment hub to socialize via the webcam, enjoy and manage your music, and download and watch movies. Or, to make your computer an even more powerful entertainment center, connect external devices like a monitor, projector, or TV, or speakers and headphones.

## Multimedia features

Here are some of the entertainment features on your computer.

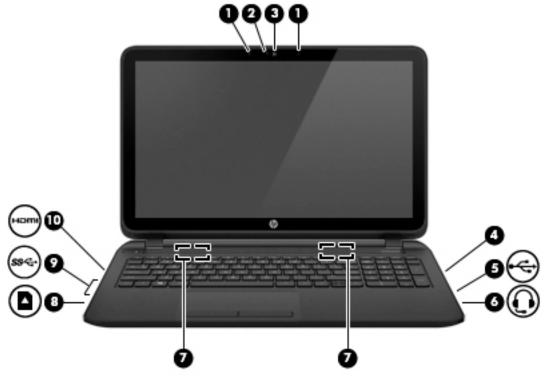

| Component |                                    | Description                                                                                                    |  |
|-----------|------------------------------------|----------------------------------------------------------------------------------------------------|--|
| (1)       | Internal microphone                | Records sound.                                                                                                    |  |
|           |                                    | NOTE: Select models have two microphone holes.                                                                           |  |
| (2)       | Webcam light                       | On: The webcam is in use.                                                                                                |  |
| (3)       | Webcam                             | Records video and captures photographs. Some models allow you to video conference and chat online using streaming video. |  |
|           |                                    | From the Start screen, type camera, and then select Camera from the list of applications.                                |  |
| (4)       | Optical drive (select models only) | Depending on your computer model, reads an optical disc or reads and writes to an optical disc.                          |  |

| Component |      |                                                     | Description                                                                                                    |
|-----------|------|-----------------------------------------------------|----------------------------------------------------------------------------------------------------|
|           |      |                                                     | NOTE: For disc compatibility information, go to the Help and Support web page (see More HP resources on page 3). Follow the web page instructions to select your computer model. Select Drivers & Downloads, and then follow the on-screen instructions.                                                                                             |
| (5)       | •    | USB 2.0 port                                        | Connects an optional USB device, such as a keyboard, mouse, external drive, printer, scanner or USB hub. Standard USB ports will not charge all USB devices or will charge using a low current. Some USB devices require power and require you to use a powered port.                                                                                |
| (6)       | O    | Audio-out (headphone)/Audio-in<br>(microphone) jack | Connects optional powered stereo speakers, headphones, earbuds, a headset, or a television audio cable. Also connects an optional headset microphone. This jack does not support optional microphone-only devices.                                                                                                    |
|           |      |                                                     | <b>WARNING!</b> To reduce the risk of personal injury, adjust the volume before putting on headphones, earbuds, or a headset. For additional safety information, refer to the <i>Regulatory, Safety, and Environmental Notices</i> . To access this guide, from the Start screen, type support, and then select the <b>HP Support Assistant</b> app. |
|           |      |                                                     | <b>NOTE:</b> When a device is connected to the jack, the computer speakers are disabled.                                                                                                    |
|           |      |                                                     | <b>NOTE:</b> Be sure that the device cable has a 4-conductor connector that supports both audio-out (headphone) and audio-in (microphone).                                                                                                    |
| (7)       |      | Speakers                                            | Produce sound.                                                                                                    |
| (8)       |      | Memory card reader                                  | Reads optional memory cards that store, manage, share, or access information.                                                                                                    |
|           | _    |                                                     | To insert a card:                                                                                                    |
|           |      |                                                     | Hold the card label-side up, with connectors facing<br>the slot, insert the card into the slot, and then push<br>in on the card until it is firmly seated.                                                                                                    |
|           |      |                                                     | To remove a card:                                                                                                    |
|           |      |                                                     | Press in on the card it until it pops out.                                                                                                    |
| (9)       | ss   | USB 3.0 ports (2)                                   | Connects an optional USB device, such as a keyboard, mouse, external drive, printer, scanner or USB hub. Standard USB ports will not charge all USB devices or will charge using a low current. Some USB devices require power and require you to use a powered port.                                                                                |
| (10)      | ноти | HDMI port                                           | Connects an optional video or audio device, such as a high-definition television, any compatible digital or audio component, or a high-speed HDMI device.                                                                                                    |

## Using the webcam

The computer has an integrated webcam that records video and captures photographs. Some models may allow you to video conference and chat online using streaming video.

▲ To start the webcam, from the Start screen, type camera, and then select Camera from the list of applications.

For details about using the webcam, go to Help and Support. From the Start screen, type help, and then select **Help and Support**.

## Using audio

On your computer, or on select models using an external optical drive, you can play music CDs, download and listen to music, stream audio content from the web (including radio), record audio, or mix audio and video to create multimedia. To enhance your listening enjoyment, attach external audio devices such as speakers or headphones.

#### Connecting speakers

You can attach wired speakers to your computer by connecting them to a USB port or to the audioout (headphone) jack on your computer or on a docking station.

To connect wireless speakers to your computer, follow the device manufacturer's instructions. To connect high-definition speakers to the computer, see <u>Setting up HDMI audio on page 25</u>. Before connecting speakers, lower the volume setting.

#### Connecting headphones and microphones

You can connect wired headphones or headsets to the audio-out (headphone)/audio-in (microphone) jack on your computer. Many headsets with integrated microphones are commercially available.

To connect *wireless* headphones or headsets to your computer, follow the device manufacturer's instructions.

### Testing your audio features

To check the audio functions on your computer, follow these steps:

- From the Start screen, type control panel, and then select Control Panel.
- 2. Select Hardware and Sound, and then select Sound.
- When the Sound window opens, select the Sounds tab. Under Program Events, select any sound event, such as a beep or alarm, and then click Test.

You should hear sound through the speakers or through connected headphones.

To check the recording functions on your computer, follow these steps:

- From the Start screen, type sound, and then select Sound Recorder.
- 2. Click **Start Recording** and speak into the microphone.

- 3. Save the file to your desktop.
- Open a multimedia program and play the recording.

To confirm or change the audio settings on your computer, follow these steps:

- 1. From the Start screen, type control panel, and then select Control Panel.
- Select Hardware and Sound, and then select Sound.

## Using video

Your computer is a powerful video device that enables you to watch streaming video from your favorite websites and download video and movies to watch on your computer when you are not connected to a network.

To enhance your viewing enjoyment, use one of the video ports on the computer to connect an external monitor, projector, or TV.

IMPORTANT: Be sure that the external device is connected to the correct port on the computer, using the correct cable. Check the device manufacturer's instructions.

### Connecting video devices by using an HDMI cable

NOTE: To connect an HDMI device to your computer, you need an HDMI cable, sold separately.

To see the computer screen image on a high-definition TV or monitor, connect the high-definition device according to the following instructions.

1. Connect one end of the HDMI cable to the HDMI port on the computer.

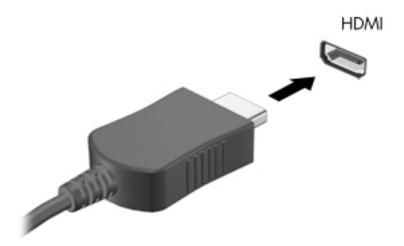

- Connect the other end of the cable to the high-definition TV or monitor.
- 3. Press f4 to alternate the computer screen image between 4 display states:
  - PC screen only: View the screen image on the computer only.
  - Duplicate: View the screen image simultaneously on both the computer and the external device.

- Extend: View the screen image extended across both the computer and the external device.
- Second screen only: View the screen image on the external device only.

Each time you press f4, the display state changes.

NOTE: For best results, especially if you choose the "Extend" option, adjust the screen resolution of the external device, as follows. From the Start screen, type control panel, and then select Control Panel. Select Appearance and Personalization. Under Display, select Adjust screen resolution.

#### Setting up HDMI audio

HDMI is the only video interface that supports high-definition video and audio. After you connect an HDMI TV to the computer, you can then turn on HDMI audio by following these steps:

- 1. From the Windows desktop, right-click the **Speakers** icon in the notification area, at the far right of the taskbar, and then select **Playback devices**.
- 2. On the **Playback** tab, select the name of the digital output device.
- 3. Click Set Default, and then click OK.

To return the audio stream to the computer speakers:

- From the Windows desktop, right-click the Speakers icon in the notification area, at the far right of the taskbar, and then click Playback devices.
- 2. On the Playback tab, click Speakers.
- 3. Click Set Default, and then click OK.

# Discovering and connecting to Miracast-compatible wireless displays (select models only)

To discover and connect to Miracast-compatible wireless displays without leaving your current apps, follow the steps below.

To open Miracast:

Point to the upper-right or lower-right corner of the Start screen to display the charms, click Devices, click Project, and then follow the on-screen instructions.

- or -

On select computer models, from the Start screen, click the **HP Quick Access to Miracast** icon, and then follow the on-screen instructions.

# Navigating the screen

You can navigate the computer screen in the following ways:

- Touch gestures
- Keyboard and mouse

Touch gestures can be used on your computer's TouchPad or on a touch screen (select models only).

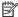

NOTE: An external USB mouse (purchased separately) can be connected to one of the USB ports on the computer.

Select computer models have special action keys or hot key functions on the keyboard to perform routine tasks.

Some computer models may also have an integrated numeric keypad.

# Using the TouchPad and gestures

The TouchPad allows you to navigate the computer screen and control the pointer by using simple finger movements. You can customize the touch gestures by changing settings, button configurations, click speed, and pointer options. You can also view demonstrations of TouchPad gestures.

From the Start screen, type control panel, select Control Panel, and then select Hardware and Sound. Under Devices and Printers, select Mouse.

🌣 TIP: Use the left and right buttons on the TouchPad as you would use the corresponding buttons on an external mouse.

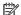

NOTE: TouchPad gestures are not supported in all apps.

# **Tapping**

To make an on-screen selection, use the tap function on the TouchPad.

 Point to an item on the screen, and then tap one finger on the TouchPad zone to make a selection. Double-tap an item to open it.

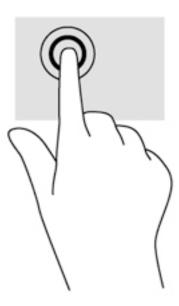

## **Scrolling**

Scrolling is useful for moving up, down, or sideways on a page or image.

 Place two fingers slightly apart on the TouchPad zone and then drag them up, down, left, or right.

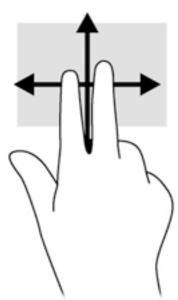

# 2-finger pinch zoom

2-finger pinch zoom allows you to zoom out or in on images or text.

- Zoom out by placing two fingers apart on the TouchPad zone and then moving your fingers together.
- Zoom in by placing two fingers together on the TouchPad zone and then moving your fingers apart.

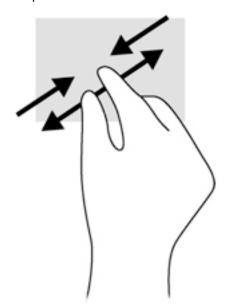

# 2-finger click

2-finger click allows you to make menu selections for an object on the screen.

NOTE: Using 2-finger click is the same action as using right-click with the mouse.

• Place two fingers on the TouchPad zone and press down to open the options menu for the selected object.

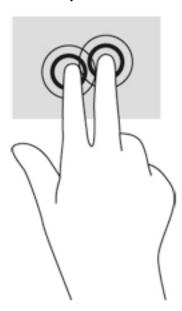

## Rotating (select models only)

Rotating allows you to turn items such as photos.

Place two separated fingers on the TouchPad zone. Move both fingers in an arching motion
while maintaining uniform separation. A clockwise arching motion initiates a right rotation and a
counter-clockwise motion initiates a left rotation.

NOTE: Rotate is intended for specific apps where you can manipulate an object or image. Rotate may not be functional for all apps.

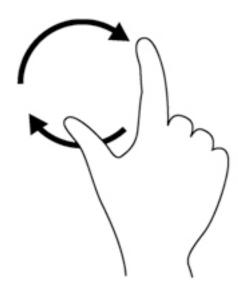

## **Edge swipes**

Edge swipes allow you to perform tasks such as changing settings and finding or using apps.

### Display and select a charm

With the charms, you can search, share, start apps, access devices, or change settings.

With your finger, swipe from the right side of the TouchPad.

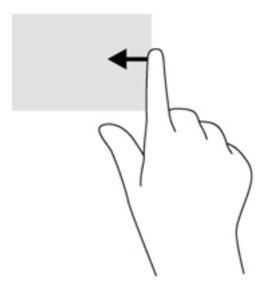

2. Scroll up or down to switch between the charms, and then select the charm you want to open.

#### Display the Customize icon

The top-edge swipe allows you to display the Customize icon at the bottom of the Start screen. Customize allows you to move, resize, pin and unpin apps.

- **IMPORTANT:** When an app is active, the top-edge gesture varies depending on the app.
  - Swipe your finger gently from the top edge of the TouchPad zone to reveal the **Customize** icon.

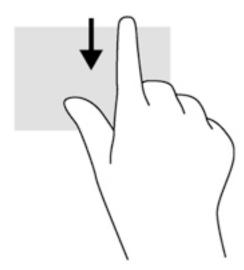

### Switch between open apps

The left-edge swipe accesses your recently opened apps so that you can switch between them quickly.

Swipe your finger gently from the left edge of the TouchPad.

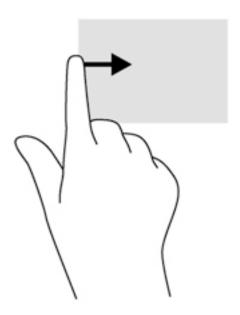

# Using touch screen gestures (select models only)

A touch screen computer allows you to control items on the screen directly with your fingers.

TIP: On touch screen computers, you can perform the gestures on the screen or on the TouchPad. You can also perform on-screen actions with the keyboard and mouse.

### One-finger slide

The one-finger slide is mostly used to pan or scroll through lists and pages, but you can use it for other interactions, too, such as moving an object.

- To scroll across the screen, lightly slide one finger across the screen in the direction you want to move.
- NOTE: When many apps are displayed on the Start screen, you can slide your finger to move the screen left or right.
- To drag, press and hold an object, and then drag the object to move it.

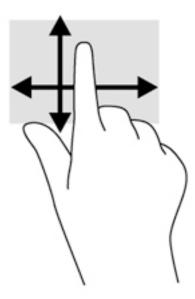

# **Tapping**

To make an on-screen selection, use the tap function.

Use one finger to tap an object on the screen to make a selection. Double-tap an item to open it.

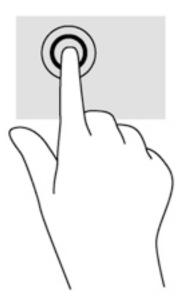

# **Scrolling**

Scrolling is useful for moving the pointer up, down, left, or right on a page or image.

• Place two fingers on the screen and then drag them in an up, down, left, or right motion.

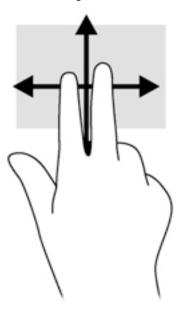

### 2-finger pinch zoom

2-finger pinch zoom allows you to zoom out or in on images or text.

- Zoom out by placing two fingers apart on the screen and then moving your fingers together.
- Zoom in by placing two fingers together on the screen and then moving your fingers apart.

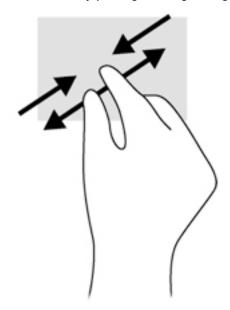

### Rotating (select models only)

Rotating allows you to turn items such as photos.

 Anchor the forefinger of your left hand on the object you want to rotate. Using your right hand, slide your forefinger around in a sweeping motion from 12 o'clock to 3 o'clock. To reverse the rotation, move your forefinger from 3 o'clock to 12 o'clock.

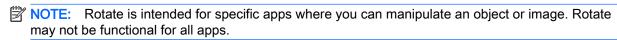

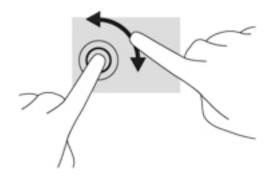

## **Edge swipes**

With edge swipes you can perform tasks such as changing settings and finding or using apps.

#### Right-edge swipe

The right-edge swipe reveals the charms, which let you search, share, start apps, access devices, or change settings.

 Gently swipe your finger inward from the right edge of the display onto the screen to reveal the charms

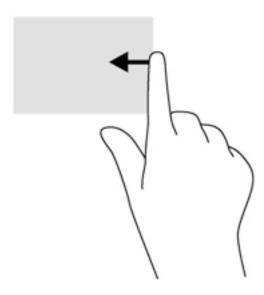

#### Left-edge swipe

The left-edge swipe reveals your open apps so that you can switch to them quickly.

• Gently swipe your finger inward from the left edge of the display to switch between apps. Without lifting your finger, swipe back toward the left edge to reveal all open apps.

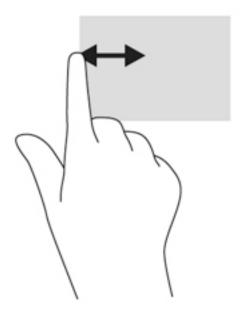

#### Top-edge swipe and bottom-edge swipe

The top-edge swipe or bottom-edge swipe displays app command options that allow you to customize apps.

- **IMPORTANT:** When an app is open, the top-edge gesture varies depending on the app.
  - Gently swipe your finger from the top edge or the bottom edge to reveal the app command options.

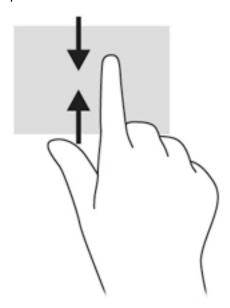

## Using the keyboard and mouse

The keyboard and mouse allow you to type, select items, scroll and to perform the same functions as you do using touch gestures. The keyboard also allows you to use action keys and hot keys to perform specific functions.

- TIP: The Windows key on the keyboard allows you to quickly return to the Start screen from an open app or the Windows desktop. Pressing the Windows key again will return you to the previous screen.
- NOTE: Depending on the country or region, your keyboard may have different keys and keyboard functions than those discussed in this section.

### Using the keys

You can quickly access information or perform functions by using certain keys and key combinations.

#### Using the action keys

An action key performs an assigned function. The icon on each of the function keys illustrates the assigned function for that key.

To use an action key function, press and hold the key.

The action key feature is enabled at the factory. You can disable this feature in Setup Utility (BIOS). See <u>Using Setup Utility (BIOS)</u> and <u>HP PC Hardware Diagnostics (UEFI) on page 59</u> for instructions on opening Setup Utility (BIOS), and then follow the instructions at the bottom of the screen.

After you have disabled the action key feature, you can still perform each function by pressing the fn key in combination with the appropriate action key.

| Icon        | Key | Description                                                                                                    |
|-------------|-----|----------------------------------------------------------------------------------------------------|
| ?           | f1  | Opens Help and Support, which provides tutorials, information about the Windows operating system and your computer, answers to questions, and updates to your computer.                                                                                                    |
|             |     | Help and Support also provides automated troubleshooting tools and access to support.                                                                                                    |
| *           | f2  | Decreases the screen brightness incrementally as long as you hold down the key.                                                                                                    |
| *           | f3  | Increases the screen brightness incrementally as long as you hold down the key.                                                                                                    |
| 101         | f4  | Switches the screen image between display devices connected to the system. For example, if a monitor is connected to the computer, repeatedly pressing this key alternates the screen image from the computer display to the monitor display to a simultaneous display on both the computer and the monitor. |
|             | f5  |                                                                                                    |
| <b>4</b> ⊗  | f6  | Mutes or restores speaker sound.                                                                                                    |
| <b>4</b> −  | f7  | Decreases speaker volume incrementally as long as you hold down the key.                                                                                                    |
| <b>4</b> +  | f8  | Increases speaker volume incrementally as long as you hold down the key.                                                                                                    |
| 144         | f9  | Plays the previous track of an audio CD or the previous section of a DVD or a BD.                                                                                                    |
| ►II         | f10 | Begins, pauses, or resumes playback of an audio CD, a DVD, or a BD.                                                                                                    |
| <b>▶</b> ▶I | f11 | Plays the next track of an audio CD or the next section of a DVD or a BD.                                                                                                    |
| ((-))       | f12 | Turns the wireless feature on or off.                                                                                                    |
| "I"         |     | NOTE: A wireless network must be set up before a wireless connection is possible.                                                                                                    |

### **Using Windows shortcut keys**

Windows provides shortcuts so that you can perform actions quickly. Press the Windows key alone or in combination with a specific key to perform a designated action.

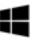

#### Using the hot keys

A hot key is a combination of the fn key and the esc key, the b key, or the spacebar.

To use a hot key:

▲ Briefly press the fn key, and then briefly press the second key of the combination.

### Using the integrated numeric keypad

The computer includes an integrated numeric keypad, and it also supports an optional external numeric keypad or an optional external keyboard that includes a numeric keypad. For more details about the integrated numeric keypad, see <a href="Keys on page 12">Keys on page 12</a>.

| Component                 | Description                                                                                                    |  |  |
|---------------------------|----------------------------------------------------------------------------------------------------|--|--|
| num lock key              | Controls the function of the integrated numeric keypad. Press the key to alternate between the standard numeric function found on an external keypad (this function is turned on at the factory) and the navigational function (indicated by the directional arrows on the keys). |  |  |
|                           | <b>NOTE:</b> The keypad function that is active when the computer is turned off is reinstated when the computer is turned back on.                                                                                                    |  |  |
| Integrated numeric keypad | Set at the factory to function like an external numeric keypad. To alternate between this numeric function and the navigational function (indicated by the directional arrows on the keys), press the num lock key.                                                               |  |  |

# 6 Managing power

Your computer can operate on either battery power or external power. When the computer is running on battery power only and an AC power source is not available to charge the battery, it is important to monitor and conserve the battery charge. Your computer supports an optimal power plan to manage how your computer uses and conserves power so that computer performance is balanced with power conservation.

## **Initiating Sleep and Hibernation**

Windows has two power-saving states, Sleep and Hibernation.

- Sleep—The Sleep state is automatically initiated after a period of inactivity when running on battery power or on external power. Your work is saved to memory, allowing you to resume your work very quickly. You can also initiate Sleep manually. For more information, see <u>Manually</u> initiating and exiting Sleep on page 42.
- Hibernation—The Hibernation state is automatically initiated if the battery reaches a critical level.
   In the Hibernation state, your work is saved to a hibernation file and the computer powers down.
- NOTE: You can manually initiate Hibernation. See Manually initiating and exiting Sleep on page 42 and Manually initiating and exiting Hibernation (select models only) on page 42.
- ⚠ CAUTION: To reduce the risk of possible audio and video degradation, loss of audio or video playback functionality, or loss of information, do not initiate Sleep while reading from or writing to a disc or an external media card.
- NOTE: You cannot initiate any type of networking connection or perform any computer functions while the computer is in the Sleep state or in Hibernation.

### Manually initiating and exiting Sleep

You can initiate Sleep in any of the following ways:

- Close the display.
- From the Start screen, point to the upper-right or lower-right corner of the screen to reveal the charms. Click Settings, click the Power icon, and then click Sleep.

#### To exit Sleep:

- Briefly press the power button.
- If the display is closed, open the display.
- Press a key on the keyboard.
- Tap or swipe the TouchPad.

When the computer exits Sleep, the power lights turn on and your work returns to the screen.

NOTE: If you have set a password to be required on wakeup, you must enter your Windows password before the computer will return to the screen.

### Manually initiating and exiting Hibernation (select models only)

You can enable user-initiated Hibernation and change other power settings and timeouts using Power Options.

- 1. From the Start screen, type power options, then select Power options.
- In the left pane, click Choose what the power button does.
- Click Change Settings that are currently unavailable.
- 4. In the When I press the power button area, select Hibernate.
- Click Save changes.

When the computer exits Hibernation, the power lights turn on and your work returns to the screen.

NOTE: If you have set a password to be required on wakeup, you must enter your Windows password before your work will return to the screen.

### Setting password protection on wakeup

To set the computer to prompt for a password when the computer exits Sleep or Hibernation, follow these steps:

- 1. From the Start screen, type power options, then select Power options.
- 2. In the left pane, click Require a password on wakeup.
- 3. Click Change Settings that are currently unavailable.
- Click Require a password (recommended).
  - NOTE: If you need to create a user account password or change your current user account password, click **Create or change your user account password**, and then follow the on-screen instructions. If you do not need to create or change a user account password, go to step 5.
- Click Save changes.

## Using the power meter and power settings

The power meter is located on the Windows desktop. The power meter allows you to quickly access power settings and view the remaining battery charge.

- To reveal the percentage of remaining battery charge and the current power plan, on the Windows desktop, point over the power meter icon.
- To use Power Options, click the power meter icon and select an item from the list. From the Start screen, you can also type power options, and then select **Power Options**.

Different power meter icons indicate whether the computer is running on battery or external power. The icon also reveals a message if the battery has reached a low or critical battery level.

## Running on battery power

When a charged battery is in the computer and the computer is not plugged into external power, the computer runs on battery power. The battery in the computer slowly discharges when the computer is off and unplugged from external power.

Computer battery life varies, depending on power management settings, programs running on the computer, screen brightness, external devices connected to the computer, and other factors.

#### User-replaceable battery (select models only)

- <u>MARNING!</u> To reduce potential safety issues, use only the user-replaceable battery provided with the computer, a replacement battery provided by HP, or a compatible battery purchased from HP.
- CAUTION: Removing a user-replaceable battery that is the sole power source for the computer can cause loss of information. To prevent loss of information, save your work or shut down the computer through Windows before removing the battery.
  - 1. Turn the computer upside down on a flat surface.
  - 2. Slide the battery release latch (1) to release the battery.
  - NOTE: The battery release latch automatically returns to its original position.
  - 3. Pivot the battery (2) upward and remove it from the computer.

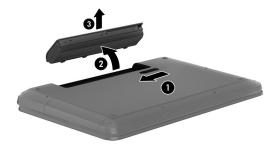

## Finding battery information

To monitor the status of your battery, or if the battery is no longer holding a charge, run Battery Check in HP Support Assistant. To access battery information, from the Start screen, type support, select the HP Support Assistant app, and then select Battery and performance.

HP Support Assistant provides the following tools and information about the battery:

- Battery test
- Information about battery types, specifications, life cycles, and capacity

#### Conserving battery power

Tips for conserving battery power and maximizing battery life:

- Lower the brightness on the display.
- Select the Power saver setting in Power Options.
- Remove a user-replaceable battery from the computer if it will not be used or charged for more than 2 weeks.
- Turn off wireless devices when you are not using them.
- Disconnect unused external devices that are not plugged into an external power source, such as an external hard drive connected to a USB port.
- Stop, disable, or remove any external media cards that you are not using.
- Before you leave your work, initiate Sleep or shut down the computer.

### Identifying low battery levels

When a battery that is the sole power source for the computer reaches a low or critical battery level, the following behavior occurs:

• The battery light (select models only) indicates a low or critical battery level.

– or –

- The power meter icon on the Windows desktop shows a low or critical battery notification.
- NOTE: For additional information about the power meter, see <u>Using the power meter and power settings on page 43</u>.

The computer takes the following actions for a critical battery level:

- If Hibernation is disabled and the computer is on or in the Sleep state, the computer remains briefly in the Sleep state, and then shuts down and loses any unsaved information.
- If Hibernation is enabled and the computer is on or in the Sleep state, the computer initiates Hibernation.

## Resolving a low battery level

#### Resolving a low battery level when external power is available

- Connect an AC adapter.
- Connect an optional docking or expansion device.
- Connect an optional power adapter purchased as an accessory from HP.

#### Resolving a low battery level when no power source is available

Save your work and shut down the computer.

#### Resolving a low battery level when the computer cannot exit Hibernation

When the computer lacks sufficient power to exit Hibernation, follow these steps:

- Replace the discharged user-replaceable battery with a charged battery, or connect the AC adapter to the computer and to external power.
- 2. Exit Hibernation by pressing the power button.

#### Storing a user-replaceable battery

If a computer will be unused and unplugged from external power for more than 2 weeks, remove the battery and store it separately in a cool, dry place to prolong the battery charge.

A stored battery should be checked every 6 months. If the capacity is less than 50 percent, recharge the battery before returning it to storage.

#### Disposing of a user-replaceable battery

<u>WARNING!</u> To reduce the risk of fire or burns, do not disassemble, crush, or puncture; do not short external contacts; do not dispose of in fire or water.

See the *Regulatory, Safety and Environmental Notices* for proper battery disposal. To access this guide, from the Start screen, type support, and then select the **HP Support Assistant** app.

#### Replacing a user-replaceable battery

Battery Check in HP Support Assistant notifies you to replace the battery when an internal cell is not charging properly or when the battery storage capacity has reached a weak condition. If the battery is possibly covered by an HP warranty, instructions include a warranty ID. A message refers you to the HP website for more information about ordering a replacement battery.

# Running on external AC power

For information about connecting to AC power, refer to the *Setup Instructions* poster provided in the computer box.

The computer does not use battery power when the computer is connected to AC external power with an approved AC adapter or an optional docking/expansion device.

<u>MARNING!</u> To reduce potential safety issues, use only the AC adapter provided with the computer, a replacement AC adapter provided by HP, or a compatible AC adapter purchased from HP.

Connect the computer to external AC power under any of the following conditions:

- When charging or calibrating a battery
- When installing or modifying system software
- When writing information to a disc (select models only)
- When running Disk Defragmenter on computers with internal hard drives
- When performing a backup or recovery

When you connect the computer to external AC power:

- The battery begins to charge.
- The screen brightness increases.
- The power meter icon on the Windows desktop changes appearance.

When you disconnect external AC power, the following events occur:

- The computer switches to battery power.
- The screen brightness automatically decreases to save battery life.
- The power meter icon on the Windows desktop changes appearance.

#### Troubleshooting power problems

Test the AC adapter if the computer exhibits any of the following symptoms when it is connected to AC power:

- The computer does not turn on.
- The display does not turn on.
- The power lights are off.

To test the AC adapter:

- Shut down the computer.
- Connect the AC adapter to the computer, and then plug it into an AC outlet.
- 3. Turn on the computer.
  - If the power lights turn *on*, the AC adapter is working properly.
  - If the power lights remain *off*, check the connection from the AC adapter to the computer and the connection from the AC adapter to the AC outlet to be sure that the connections are secure.
  - If the connections are secure and the power lights remain *off*, the AC adapter is not functioning and should be replaced.

Contact support for information about obtaining a replacement AC power adapter.

# Refreshing your software content with Intel Smart Connect Technology (select models only)

When the computer is in the Sleep state, Intel® Smart Connect Technology periodically causes the computer to exit Sleep. If a network connection is available, Smart Connect updates open apps such as your email inboxes, social network sites, and news pages and then returns the computer to the Sleep state. Smart Connect also syncs content that you have created offline, such as emails. When the computer exits Sleep, you have immediate access to your updated information.

▲ To enable this feature or manually adjust the settings, from the Start screen, type smart, and then select Intel® Smart Connect Technology.

# Shutting down (turning off) the computer

The Shut down command closes all open programs, including the operating system, and then turns off the display and computer.

Shut down the computer under any of the following conditions:

- When you need to replace the battery or access components inside the computer
- When you are connecting an external hardware device that does not connect to a USB or video port
- When the computer will be unused and disconnected from external power for an extended period

Although you can turn off the computer with the power button, the recommended procedure is to use the Windows Shut down command:

- NOTE: If the computer is in the Sleep state or in Hibernation, you must first exit Sleep or Hibernation before shutdown is possible by briefly pressing the power button.
  - 1. Save your work and close all open programs.
  - From the Start screen, point to the upper-right or lower-right corner of the screen to reveal the charms.
  - Click Settings, click the Power icon, and then click Shut down.
    - or -

Right-click the **Start** button in the lower-left corner of the screen, select **Shut down or sign out**, and then select **Shut down**.

If the computer is unresponsive and you are unable to use the preceding shutdown procedures, try the following emergency procedures in the sequence provided:

- Press ctrl+alt+delete, click the Power icon, and then select Shut Down.
- Press and hold the power button for at least 5 seconds.
- Disconnect the computer from external power.
- On models with a user-replaceable battery, remove the battery.

# Maintaining your computer

It is important to perform regular maintenance to keep your computer in optimal condition by using tools like Disk Defragmenter and Disk Cleanup. This chapter also includes ways to update programs and drivers, steps to clean the computer, and tips for traveling with (or shipping) the computer.

## Improving performance

You can improve the performance of your computer by performing regular maintenance tasks with tools such as Disk Defragmenter and Disk Cleanup.

### **Handling drives**

Observe these precautions when handling drives:

- Before removing or installing a drive, shut down the computer. If you are unsure whether the computer is off, in the Sleep state, or in Hibernation, turn the computer on, and then shut it down.
- Before handling a drive, discharge static electricity by touching a grounded surface.
- Do not touch the connector pins on a removable drive or on the computer.
- Do not use excessive force when inserting a drive into a drive bay.
- If a drive must be mailed, place the drive in a bubble-pack mailer or other suitable protective packaging and label the package "FRAGILE."
- Avoid exposing a drive to magnetic fields. Security devices with magnetic fields include airport walk-through devices and security wands. Airport conveyer belts and similar security devices that check carry-on baggage use X-rays instead of magnetism and do not damage drives.
- Remove media from a drive before removing the drive from the drive bay, or traveling with, shipping, or storing a drive.
- Do not type on the keyboard or move the computer while an optical drive is writing to a disc. The write process is sensitive to vibration.
- Before you move a computer that is connected to an external hard drive, initiate Sleep and allow the screen to clear, or properly disconnect the external hard drive.

## **Using Disk Defragmenter**

As you use your computer over time, the files on the hard drive become fragmented. A fragmented drive means data on your drive is not contiguous (sequential) and, because of this, the hard drive works harder to locate files, thus slowing down the computer. Disk Defragmenter consolidates (or physically reorganizes) the fragmented files and folders on the hard drive so that the system can run more efficiently.

NOTE: It is not necessary to run Disk Defragmenter on solid-state drives.

After you start Disk Defragmenter, it works without supervision. However, depending on the size of your hard drive and the number of fragmented files, Disk Defragmenter may take more than an hour to complete.

HP recommends defragmenting your hard drive at least once a month. You may set Disk Defragmenter to run on a monthly schedule, but you can defragment your computer manually at any time.

To run Disk Defragmenter:

- 1. Connect the computer to AC power.
- 2. From the Start screen, type disk.
- 3. Follow the on-screen instructions.

For additional information, access the Disk Defragmenter software Help.

## **Using Disk Cleanup**

Disk Cleanup searches the hard drive for unnecessary files that you can safely delete to free up disk space and help the computer run more efficiently.

To run Disk Cleanup:

- From the Start screen, select disk, and then select Manage your apps to free up disk space.
- 2. Follow the on-screen instructions.

#### Adding or replacing memory modules

Adding memory can help improve your computer's performance. Your computer is like your physical work area. The hard drive is the filing cabinet where you store your work and the memory is the desk where you work. When your memory isn't big enough to hold all your work easily, like a desk overflowing with work, your productivity slows down. A great solution to improve performance is to expand the amount of memory you have in your computer.

The computer has two memory module slots. The memory module slots are located on the bottom of the computer under the service door. The memory capacity of the computer can be upgraded by adding a memory module or replacing the existing memory module in one of the memory module slots.

- NOTE: Before adding or replacing a memory module, make sure the computer has the most recent BIOS version, and update the BIOS if needed. See <u>Updating the BIOS on page 59</u>.
- <u>CAUTION</u>: Failure to update the computer to the latest BIOS prior to installing or replacing a memory module may result in various system problems.
- <u>MARNING!</u> To reduce the risk of electric shock and damage to the equipment, unplug the power cord and remove all batteries before installing a memory module.
- <u>CAUTION:</u> Electrostatic discharge (ESD) can damage electronic components. Before beginning any procedure, ensure that you are discharged of static electricity by touching a grounded metal object.
- NOTE: If you are adding or replacing the memory module in your computer with a single memory module, insert the memory module into the slot closest to the system board.
- NOTE: To use a dual-channel configuration with a second memory module, be sure that both memory modules are identical.

To add or replace a memory module:

<u>∧ CAUTION</u>: To prevent information loss or an unresponsive system:

Shut down the computer before adding or replacing memory modules. Do not remove a memory module while the computer is on, in the Sleep state, on in Hibernation.

If you are not sure whether the computer is off or in Hibernation, turn the computer on by pressing the power button. Then shut down the computer through the operating system.

- 1. Save your work and shut down the computer.
- Disconnect all external devices connected to the computer.
- 3. Unplug the power cord from the AC outlet.
- 4. Turn the computer upside down on a flat surface.
- Remove the battery from the computer (see <u>User-replaceable battery (select models only)</u> on page 43).
- Remove the service door from the computer.
- 7. If you are replacing a memory module, remove the existing memory module:
  - Pull away the retention clips (1) on each side of the memory module.
     The memory module tilts up.
  - **b.** Grasp the edge of the memory module **(2)**, and then gently pull the module out of the memory module slot.
    - ⚠ CAUTION: To prevent damage to the memory module, hold the memory module by the edges only. Do not touch the components on the memory module.

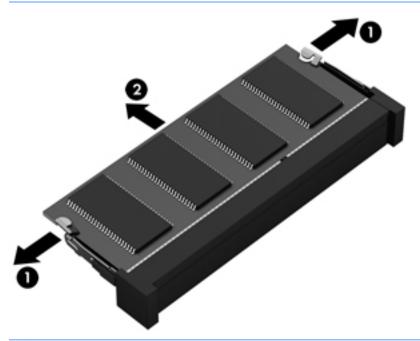

NOTE: To protect a memory module after removal, place it in an electrostatic-safe container.

- 8. Insert a new memory module:
- ⚠ CAUTION: To prevent damage to the memory module, hold the memory module by the edges only. Do not touch the components on the memory module.

- Align the notched edge (1) of the memory module with the tab in the memory module slot. a.
- b. With the memory module at a 45-degree angle from the surface of the memory module compartment, press the module into the memory module slot (2) until it is seated.
- Gently press the memory module (3) down, applying pressure to both the left and right C. edges of the module, until the retention clips snap into place.
  - ⚠ CAUTION: To prevent damage to the memory module, be sure that you do not bend the module.

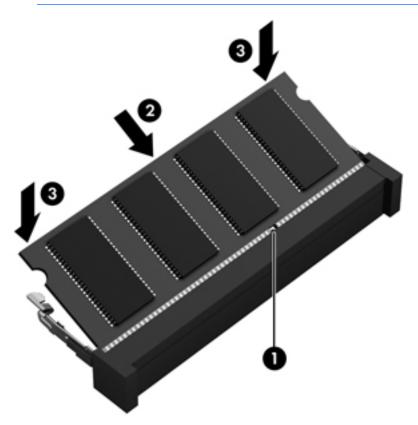

- 9. Replace the service door.
- **10.** Replace the battery.
- 11. Turn the computer right-side up, and then reconnect external power and external devices.
- **12.** Turn on the computer.

# Updating programs and drivers

HP recommends that you update your programs and drivers on a regular basis. Updates can resolve issues and bring new features and options to your computer. For example, older graphics components might not work well with the most recent gaming software. Without the latest driver, you would not be getting the most out of your equipment.

Go to <a href="http://www.hp.com/support">http://www.hp.com/support</a> to download the latest versions of HP programs and drivers. In addition, register to receive automatic update notifications when they become available.

If you would like to update your program and drivers, follow these instructions:

- 1. From the Start screen, type support, and then select the HP Support Assistant app.
- Click Updates and tune-ups, and then click Check for HP updates now.
- Follow the on-screen instructions.

## Cleaning your computer

Use the following products to safely clean your computer:

- Dimethyl benzyl ammonium chloride 0.3 percent maximum concentration (for example, disposable wipes, which come in a variety of brands).
- Alcohol-free glass-cleaning fluid
- Water with mild soap solution
- Dry microfiber cleaning cloth or a chamois (static-free cloth without oil)
- Static-free cloth wipes

Fibrous materials, such as paper towels, can scratch the computer. Over time, dirt particles and cleaning agents can get trapped in the scratches.

## **Cleaning procedures**

Follow the procedures in this section to safely clean your computer.

- - Turn off the computer.
  - Disconnect AC power.
  - Disconnect all powered external devices.

#### Cleaning the display (All-in-Ones or Notebooks)

Gently wipe the display using a soft, lint-free cloth moistened with an alcohol-free glass cleaner. Be sure that the display is dry before closing the display.

#### Cleaning the sides or cover

To clean the sides or cover, use a soft microfiber cloth or chamois moistened with one of the cleaning solutions listed previously or use an acceptable disposable wipe.

NOTE: When cleaning the cover of the computer, use a circular motion to aid in removing dirt and debris.

#### Cleaning the TouchPad, keyboard, or mouse

- WARNING! To reduce the risk of electric shock or damage to internal components, do not use a vacuum cleaner attachment to clean the keyboard. A vacuum cleaner can deposit household debris on the keyboard surface.
- - To clean the TouchPad, keyboard, or mouse, use a soft microfiber cloth or a chamois moistened with one of the cleaning solutions listed previously or use an acceptable disposable wipe.
  - To prevent keys from sticking and to remove dust, lint, and particles from the keyboard, use a can of compressed air with a straw extension.

## Traveling with or shipping your computer

If you have to travel with or ship your computer, here are some tips to keep in mind to keep your equipment safe.

- Prepare the computer for traveling or shipping:
  - Back up your information to an external drive.
  - Remove all discs and all external media cards, such as memory cards.
  - Turn off and then disconnect all external devices.
  - Shut down the computer.
- Take along a backup of your information. Keep the backup separate from the computer.
- When traveling by air, carry the computer as hand luggage; do not check it in with the rest of your luggage.
- If you plan to use the computer during a flight, listen for the in-flight announcement that tells you
  when you are allowed to use your computer. In-flight computer use is at the discretion of the
  airline.
- If you are shipping the computer or a drive, use suitable protective packaging and label the package "FRAGILE."

- If the computer has a wireless device installed, the use of these devices may be restricted in some environments. Such restrictions may apply aboard aircraft, in hospitals, near explosives, and in hazardous locations. If you are uncertain of the policy that applies to the use of a particular device, ask for authorization to use your computer before you turn it on.
- If you are traveling internationally, follow these suggestions:
  - Check the computer-related customs regulations for each country or region on your itinerary.
  - Check the power cord and adapter requirements for each location in which you plan to use the computer. Voltage, frequency, and plug configurations vary.
    - <u>MARNING!</u> To reduce the risk of electric shock, fire, or damage to the equipment, do not attempt to power the computer with a voltage converter kit sold for appliances.

# 8 Securing your computer and information

Computer security is essential for protecting the confidentiality, integrity, and availability of your information. Standard security solutions provided by the Windows operating system, HP applications, the non-Windows Setup Utility (BIOS), and other third-party software can help protect your computer from a variety of risks, such as viruses, worms, and other types of malicious code.

**IMPORTANT:** Some security features listed in this chapter may not be available on your computer.

| Computer risk                                                                                    | Security feature       |
|--------------------------------------------------------------------------------------------------|------------------------|
| Unauthorized use of the computer                                                                 | Power-on password      |
| Computer viruses                                                                                 | Antivirus software     |
| Unauthorized access to data                                                                      | Firewall software      |
| Unauthorized access to Setup Utility (BIOS) settings and other system identification information | Administrator password |
| Ongoing or future threats to the computer                                                        | Software updates       |
| Unauthorized access to a Windows user account                                                    | User password          |
| Unauthorized removal of the computer                                                             | Security cable lock    |

## Using passwords

A password is a group of characters that you choose to secure your computer information and to protect online transactions. Several types of passwords can be set. For example, when you set up your computer for the first time, you were asked to create a user password to secure your computer. Additional passwords can be set in Windows or in the HP Setup Utility (BIOS) that is preinstalled on your computer.

You may find it helpful to use the same password for a Setup Utility (BIOS) feature and for a Windows security feature.

Use the following tips for creating and saving passwords:

- To reduce the risk of being locked out of the computer, record each password and store it in a secure place away from the computer. Do not store passwords in a file on the computer.
- When creating passwords, follow requirements set by the program.
- Change your passwords at least every three months.
- An ideal password is long and has letters, punctuation, symbols, and numbers.
- Before you send your computer for service, back up your files, delete confidential files, and then remove all password settings.

For additional information about Windows passwords, such as screen-saver passwords, from the Start screen, type support, and then select the **HP Support Assistant** app.

#### **Setting Windows passwords**

| Password               | Function                                                                    |  |
|------------------------|-----------------------------------------------------------------------------|--|
| User password          | Protects access to a Windows user account.                                  |  |
| Administrator password | Protects administrator-level access to computer contents.                   |  |
|                        | NOTE: This password cannot be used to access Setup Utility (BIOS) contents. |  |

## Setting Setup Utility (BIOS) passwords

| Password               | Function                                                                                                    |
|------------------------|----------------------------------------------------------------------------------------------------|
| Administrator password | Must be entered each time you access Setup Utility (BIOS).                                                                                                    |
|                        | <ul> <li>If you forget your administrator password, you cannot<br/>access Setup Utility (BIOS).</li> </ul>                                                             |
|                        | <b>NOTE:</b> The administrator password can be used in place of the power-on password.                                                                                 |
|                        | NOTE: Your administrator password is not interchangeable with an administrator password set in Windows, nor is it revealed as it is set, entered, changed, or deleted. |
|                        | <b>NOTE:</b> If you enter the power-on password at the first password check, you must enter the administrator password to access Setup Utility (BIOS).                 |
| Power-on password      | Must be entered each time you turn on or restart the computer.                                                                                                    |
|                        | <ul> <li>If you forget your power-on password, you cannot turn<br/>on or restart the computer.</li> </ul>                                                              |
|                        | <b>NOTE:</b> The administrator password can be used in place of the power-on password.                                                                                 |
|                        | <b>NOTE:</b> A power-on password is not revealed as it is set, entered, changed, or deleted.                                                                           |

To set, change, or delete an administrator or power-on password in Setup Utility (BIOS):

- To start Setup Utility (BIOS), turn on or restart the computer, quickly press esc, and then press f10.
- 2. Use the arrow keys to select **Security**, and then follow the on-screen instructions.

Your changes take effect when the computer restarts.

## Using Internet security software

When you use your computer to access email, a network, or the Internet, you potentially expose your computer to computer viruses, spyware, and other online threats. To help protect your computer, Internet security software that includes antivirus and firewall features may be preinstalled on your computer as a trial offer. To provide ongoing protection against newly discovered viruses and other security risks, security software must be kept up to date. It is strongly recommended that you upgrade

the security software trial offer or purchase the software of your choice in order to fully protect your computer.

## Using antivirus software

Computer viruses can disable programs, utilities, or the operating system, or cause them to function abnormally. Antivirus software can detect most viruses, destroy them, and in most cases, repair any damage they have caused.

To provide ongoing protection against newly discovered viruses, antivirus software must be kept up to date.

An antivirus program may be preinstalled on your computer. It is strongly recommended that you use the antivirus program of your choice in order to fully protect your computer.

For more information about computer viruses, from the Start screen, type support, and then select the HP Support Assistant app.

#### Using firewall software

Firewalls are designed to prevent unauthorized access to a system or network. A firewall can be software you install on your computer and/or network, or it can be a combination of both hardware and software.

There are two types of firewalls to consider:

- Host-based firewalls—Software that protects only the computer it is installed on.
- Network-based firewalls—Installed between your DSL or cable modem and your home network to protect all the computers on the network.

When a firewall is installed on a system, all data sent to and from the system is monitored and compared with a set of user-defined security criteria. Any data that does not meet those criteria is blocked.

## Installing software updates

HP, Windows, and third-party software installed on your computer should be regularly updated to correct security problems and improve software performance. For more information, see <u>Updating programs and drivers on page 52</u>.

### Installing critical security updates

CAUTION: Microsoft sends out alerts regarding critical updates. To protect the computer from security breaches and computer viruses, install all critical updates from Microsoft as soon as you receive an alert.

You can choose whether updates are installed automatically. To change the settings, from the Start screen, type <code>control panel</code>, and then select **Control Panel**. Select **System and Security**, select **Windows Update**, select **Change settings**, and then follow the on-screen instructions.

## Installing HP and third-party software updates

HP recommends that you regularly update the software and drivers that were originally installed on your computer. To download the latest versions, go to <a href="http://www.hp.com/support">http://www.hp.com/support</a>. At this location, you can also register to receive automatic update notifications when they become available.

If you have installed third-party software after you purchased your computer, regularly update the software. Software companies provide software updates to their products to correct security problems and improve functionality of the software.

# Securing your wireless network

When you set up your wireless network, always enable security features. For more information, see Protecting your WLAN on page 18.

## Backing up your software applications and information

Regularly back up your software applications and information to protect them from being permanently lost or damaged through a virus attack or a software or hardware failure. For more information, see Backing up, restoring, and recovering on page 62.

## Using an optional security cable lock

A security cable lock, which is purchased separately, is designed to act as a deterrent, but it may not prevent the computer from being mishandled or stolen. Security cable locks are only one of several methods that should be employed as part of a complete security solution to help maximize theft protection.

The security cable slot on your computer may look slightly different from the illustration in this section. For the location of the security cable slot on your computer, see <u>Getting to know your computer</u> on page 5.

- 1. Loop the security cable lock around a secured object.
- 2. Insert the key (1) into the security cable lock (2).
- 3. Insert the security cable lock into the security cable slot on the computer (3), and then lock the security cable lock with the key.

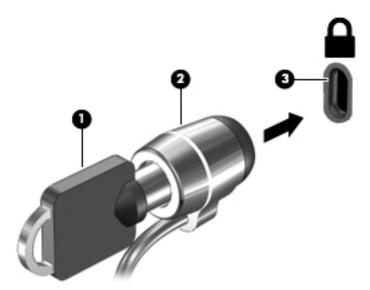

Remove the key and keep it in a safe place.

# 9 Using Setup Utility (BIOS) and HP PC Hardware Diagnostics (UEFI)

Setup Utility, or Basic Input/Output System (BIOS), controls communication between all the input and output devices on the system (such as disk drives, display, keyboard, mouse, and printer). Setup Utility (BIOS) includes settings for the types of devices installed, the startup sequence of the computer, and the amount of system and extended memory.

## Starting Setup Utility (BIOS)

To start Setup Utility (BIOS), turn on or restart the computer, quickly press esc, and then press f10.

NOTE: Use extreme care when making changes in Setup Utility (BIOS). Errors can prevent the computer from operating properly.

## **Updating the BIOS**

Updated versions of the BIOS may be available on the HP website.

Most BIOS updates on the HP website are packaged in compressed files called SoftPags.

Some download packages contain a file named Readme.txt, which contains information regarding installing and troubleshooting the file.

### **Determining the BIOS version**

To determine whether available BIOS updates contain later BIOS versions than those currently installed on the computer, you need to know the version of the system BIOS currently installed.

BIOS version information (also known as *ROM date* and *System BIOS*) can be revealed by pressing fn+esc (if you are already in Windows) or by using Setup Utility (BIOS).

- 1. Start Setup Utility (BIOS) (see Starting Setup Utility (BIOS) on page 59).
- 2. Use the arrow keys to select **Main**, and then make note of your current BIOS version.
- 3. To exit Setup Utility (BIOS) without saving your changes, use the arrow keys to select **Exit**, select **Exit Discarding Changes**, and then press **enter**.
- 4. Select Yes.

#### Downloading a BIOS update

Do not disconnect power from the computer by unplugging the power cord from the AC outlet.

Do not shut down the computer or initiate Sleep.

Do not insert, remove, connect, or disconnect any device, cable, or cord.

- 1. From the Start screen, type support, and then select the HP Support Assistant app.
- Click Updates and tune-ups, and then click Check for HP updates now.
- Follow the on-screen instructions.
- 4. At the download area, follow these steps:
  - a. Identify the most recent BIOS update and compare it to the BIOS version currently installed on your computer. If the update is more recent than your BIOS, make a note of the date, name, or other identifier. You may need this information to locate the update later, after it has been downloaded to your hard drive.
  - **b.** Follow the on-screen instructions to download your selection to the hard drive.
    - If the update is more recent than your BIOS, make a note of the path to the location on your hard drive where the BIOS update is downloaded. You will need to access this path when you are ready to install the update.
  - NOTE: If you connect your computer to a network, consult the network administrator before installing any software updates, especially system BIOS updates.

BIOS installation procedures vary. Follow any instructions that are revealed on the screen after the download is complete. If no instructions are revealed, follow these steps:

- 1. From the Start screen, type file, and then select **File Explorer**.
- Click your hard drive designation. The hard drive designation is typically Local Disk (C:).
- Using the hard drive path you recorded earlier, open the folder on your hard drive that contains the update.
- 4. Double-click the file that has an .exe extension (for example, *filename*.exe).
  - The BIOS installation begins.
- 5. Complete the installation by following the on-screen instructions.
- NOTE: After a message on the screen reports a successful installation, you can delete the downloaded file from your hard drive.

## Using HP PC Hardware Diagnostics (UEFI)

HP PC Hardware Diagnostics is a Unified Extensible Firmware Interface (UEFI) that allows you to run diagnostic tests to determine whether the computer hardware is functioning properly. The tool runs outside the operating system so that it can isolate hardware failures from issues that are caused by the operating system or other software components.

To start HP PC Hardware Diagnostics UEFI:

Turn on or restart the computer, quickly press esc, and then press f2.

The BIOS searches three places for the diagnostic tools, in the following order:

- Connected USB drive
- NOTE: To download the HP PC Hardware Diagnostics (UEFI) tool to a USB drive, see Downloading HP PC Hardware Diagnostics (UEFI) to a USB device on page 61.
- b. Hard drive
- **BIOS** C.
- When the diagnostic tool opens, use the keyboard arrow keys to select the type of diagnostic test you want to run, and then follow the on-screen instructions.
- NOTE: If you need to stop a diagnostic test, press esc.

### Downloading HP PC Hardware Diagnostics (UEFI) to a USB device

NOTE: Instructions for downloading HP PC Hardware Diagnostics (UEFI) are provided in English only.

There are two options to download HP PC Hardware Diagnostics to a USB device:

Option 1: HP PC Diagnostics homepage— Provides access to the latest UEFI version

- Go to http://hp.com/go/techcenter/pcdiags.
- Click the UEFI Download link, and then select Run.

Option 2: Support and Drivers page—Provides downloads for a specific product for earlier and later versions

- Go to http://www.hp.com. 1.
- 2. Point to Support, located at the top of the page, and then click Download Drivers.
- 3. In the text box, enter the product name, and then click **Go**.
  - or -

Click **Find Now** to let HP automatically detect your product.

- Select your computer model, and then select your operating system. 4.
- In the Diagnostic section, click HP UEFI Support Environment.
  - or –

Click **Download**, and then select **Run**.

# 10 Backing up, restoring, and recovering

This chapter provides information about the following processes:

- Creating recovery media and backups
- Restoring and recovering your system

## Creating recovery media and backups

1. After you successfully set up the computer, create HP Recovery media. This step creates a backup of the HP Recovery partition on the computer. The backup can be used to reinstall the original operating system in cases where the hard drive is corrupted or has been replaced.

HP Recovery media you create will provide the following recovery options:

- System Recovery—Reinstalls the original operating system and the programs that were installed at the factory.
- Minimized Image Recovery—Reinstalls the operating system and all hardware-related drivers and software, but not other software applications.
- Factory Reset—Restores the computer to its original factory state by deleting all
  information from the hard drive and re-creating the partitions. Then it reinstalls the
  operating system and the software that was installed at the factory.

See Creating HP Recovery media on page 62.

2. Use the Windows tools to create system restore points and create backups of personal information. For more information and steps, see Help and Support. From the Start screen, type help, and then select **Help and Support**.

## Creating HP Recovery media

HP Recovery Manager is a software program that offers a way to create recovery media after you successfully set up the computer. HP Recovery media can be used to perform system recovery if the hard drive becomes corrupted. System recovery reinstalls the original operating system and the software programs installed at the factory, and then configures the settings for the programs. HP Recovery media can also be used to customize the system or restore the factory image if you replace the hard drive.

- Only one set of HP Recovery media can be created. Handle these recovery tools carefully, and keep them in a safe place.
- HP Recovery Manager examines the computer and determines the required storage capacity for the blank USB flash drive or the number of blank DVD discs that will be required.
- To create recovery discs, your computer must have an optical drive with DVD writer capability, and you must use only high-quality blank DVD-R, DVD+R, DVD-R DL, or DVD+R DL discs. Do not use rewritable discs such as CD±RW, DVD±RW, double-layer DVD±RW, or BD-RE (rewritable Blu-ray) discs; they are not compatible with HP Recovery Manager software. Or instead you can use a high-quality blank USB flash drive.
- If your computer does not include an integrated optical drive with DVD writer capability, but you would like to create DVD recovery media, you can use an external optical drive (purchased

separately) to create recovery discs, or you can obtain recovery discs for your computer from support. See the *Worldwide Telephone Numbers* booklet included with the computer. You can also find contact information from the HP website. Go to <a href="http://www.hp.com/support">http://www.hp.com/support</a>, select your country or region, and follow the on-screen instructions. If you use an external optical drive, it must be connected directly to a USB port on the computer; the drive cannot be connected to a USB port on an external device, such as a USB hub.

- Be sure that the computer is connected to AC power before you begin creating the recovery media.
- The creation process can take up to an hour or more. Do not interrupt the creation process.
- If necessary, you can exit the program before you have finished creating all of the recovery DVDs. HP Recovery Manager will finish burning the current DVD. The next time you start HP Recovery Manager, you will be prompted to continue, and the remaining discs will be burned.

To create HP Recovery media:

- IMPORTANT: For tablets, connect to the keyboard dock before beginning these steps (select models only).
  - From the Start screen, type recovery, and then select HP Recovery Manager.
  - 2. Select **Recovery Media Creation**, and then follow the on-screen instructions.

If you ever need to recover the system, see Recovering using HP Recovery Manager on page 64.

## Restore and recovery

There are several options for recovering your system. Choose the method that best matches your situation and level of expertise:

- Windows offers several options for restoring from backup, refreshing the computer, and resetting the computer to its original state. For more information and steps, see Help and Support. From the Start screen, type help, and then select **Help and Support**.
- If you need to correct a problem with a preinstalled application or driver, use the Drivers and Applications Reinstall option of HP Recovery Manager to reinstall the individual application or driver.
  - From the Start screen, type recovery, select HP Recovery Manager, select Drivers and Applications Reinstall, and then follow the on-screen instructions.
- If you want to reset your computer using a minimized image, you can choose the HP Minimized Image Recovery option from the HP Recovery partition (select models only) or HP Recovery media. Minimized Image Recovery installs only drivers and hardware-enabling applications. Other applications included in the image continue to be available for installation through the Drivers and Applications Reinstall option in HP Recovery Manager.
  - For more information, see Recovering using HP Recovery Manager on page 64.
- If you want to recover the computer's original factory partitioning and content, you can choose
  the System Recovery option from the HP Recovery partition (select models only) or use the HP
  Recovery media that you have created. For more information, see Recovering using HP
  Recovery Manager on page 64. If you have not already created recovery media, see Creating
  HP Recovery media on page 62.

- If you have replaced the hard drive, you can use the Factory Reset option of HP Recovery media to restore the factory image to the replacement drive. For more information, see Recovering using HP Recovery Manager on page 64.
- If you wish to remove the recovery partition to reclaim hard drive space, HP Recovery Manager offers the Remove Recovery Partition option.

For more information, see Removing the HP Recovery partition (select models only) on page 65.

## Recovering using HP Recovery Manager

HP Recovery Manager software allows you to recover the computer to its original factory state by using the HP Recovery media that you created or by using the HP Recovery partition (select models only). If you have not already created recovery media, see <u>Creating HP Recovery media on page 62</u>.

Using HP Recovery media, you can choose from one of the following recovery options:

- System Recovery—Reinstalls the original operating system, and then configures the settings for the programs that were installed at the factory.
- Minimized Image Recovery (select models only)—Reinstalls the operating system and all hardware-related drivers and software, but not other software applications.
- Factory Reset—Restores the computer to its original factory state by deleting all information
  from the hard drive and re-creating the partitions. Then it reinstalls the operating system and the
  software that was installed at the factory.

The HP Recovery partition (select models only) allows System Recovery and Minimized Image Recovery.

#### What you need to know

- HP Recovery Manager recovers only software that was installed at the factory. For software not
  provided with this computer, you must either download the software from the manufacturer's
  website or reinstall the software from the media provided by the manufacturer.
- Recovery through HP Recovery Manager should be used as a final attempt to correct computer issues.
- HP Recovery media must be used if the computer hard drive fails. If you have not already created recovery media, see <u>Creating HP Recovery media on page 62</u>.
- To use the Factory Reset option, you must use HP Recovery media. If you have not already created recovery media, see <u>Creating HP Recovery media on page 62</u>.
- If the HP Recovery media does not work, you can obtain recovery media for your system from support. See the *Worldwide Telephone Numbers* booklet included with the computer. You can also find contact information from the HP website. Go to <a href="http://www.hp.com/support">http://www.hp.com/support</a>, select your country or region, and follow the on-screen instructions.
- IMPORTANT: HP Recovery Manager does not automatically provide backups of your personal data. Before beginning recovery, back up any personal data you wish to retain.

#### Using the HP Recovery partition (select models only)

The HP Recovery partition (select models only) allows you to perform a system recovery or minimized image recovery without the need for recovery discs or a recovery USB flash drive. This type of recovery can only be used if the hard drive is still working.

To start HP Recovery Manager from the HP Recovery partition:

- **IMPORTANT:** For tablets, connect to the keyboard dock before beginning these steps (select models only).
  - Press f11 while the computer boots.
    - or –

Press and hold f11 as you press the power button.

- 2. Select **Troubleshoot** from the boot options menu.
- 3. Select **Recovery Manager**, and then follow the on-screen instructions.

#### Using HP Recovery media to recover

You can use HP Recovery media to recover the original system. This method can be used if your system does not have an HP Recovery partition or if the hard drive is not working properly.

- 1. If possible, back up all personal files.
- 2. Insert the HP Recovery media that you created, and then restart the computer.
- NOTE: If the computer does not automatically restart in HP Recovery Manager, change the computer boot order. See Changing the computer boot order on page 65.
- 3. Follow the on-screen instructions.

#### Changing the computer boot order

If computer does not restart in HP Recovery Manager, you can change the computer boot order, which is the order of devices listed in BIOS where the computer looks for startup information. You can change the selection for an optical drive or a USB flash drive.

To change the boot order:

- 1. Insert the HP Recovery media you created.
- 2. Restart the computer, quickly press esc, and then press f9 for boot options.
- 3. Select the optical drive or USB flash drive you want to boot from.
- Follow the on-screen instructions.

### Removing the HP Recovery partition (select models only)

HP Recovery Manager software allows you to remove the HP Recovery partition to free up hard drive space.

IMPORTANT: After you remove the HP Recovery partition, you can no longer use the Windows Refresh option or the Windows option to remove everything and reinstall Windows. In addition, you will not be able to perform System Recovery or Minimized Image Recovery from the HP Recovery partition. So before you remove the Recovery partition, create HP Recovery media; see <a href="Creating HP Recovery media">Creating HP Recovery media</a> on page 62.

Follow these steps to remove the HP Recovery partition:

- 1. From the Start screen, type recovery, and then select HP Recovery Manager.
- Select Remove Recovery Partition, and then follow the on-screen instructions.

# 11 Specifications

# Input power

The power information in this section may be helpful if you plan to travel internationally with the computer.

The computer operates on DC power, which can be supplied by an AC or a DC power source. The AC power source must be rated at 100–240 V, 50–60 Hz. Although the computer can be powered from a standalone DC power source, it should be powered only with an AC adapter or a DC power source supplied and approved by HP for use with this computer.

The computer can operate on DC power within the following specifications. Operating voltage and current varies by platform.

| Input power                         | Rating                    |
|-------------------------------------|---------------------------|
| Operating voltage and current       | 19.5 V dc @ 2.31 A – 45 W |
| DC plug of external HP power supply | 0 0 0                     |

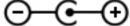

NOTE: This product is designed for IT power systems in Norway with phase-to-phase voltage not exceeding 240 V rms.

NOTE: The computer operating voltage and current can be found on the system regulatory label.

# **Operating environment**

| Factor                            | Metric            | U.S.                |  |
|-----------------------------------|-------------------|---------------------|--|
| Temperature                       |                   |                     |  |
| Operating                         | 5°C to 35°C       | 41°F to 95°F        |  |
| Nonoperating                      | -20°C to 60°C     | -4°F to 140°F       |  |
| Relative humidity (noncondensing) |                   |                     |  |
| Operating                         | 10% to 90%        | 10% to 90%          |  |
| Nonoperating                      | 5% to 95%         | 5% to 95%           |  |
| Maximum altitude (unpressurized)  |                   |                     |  |
| Operating                         | -15 m to 3,048 m  | -50 ft to 10,000 ft |  |
| Nonoperating                      | -15 m to 12,192 m | -50 ft to 40,000 ft |  |
|                                   |                   |                     |  |

# 12 Electrostatic Discharge

Electrostatic discharge is the release of static electricity when two objects come into contact—for example, the shock you receive when you walk across the carpet and touch a metal door knob.

A discharge of static electricity from fingers or other electrostatic conductors may damage electronic components. To prevent damage to the computer, damage to a drive, or loss of information, observe these precautions:

- If removal or installation instructions direct you to unplug the computer, first be sure that it is properly grounded, and then remove the cover.
- Keep components in their electrostatic-safe containers until you are ready to install them.
- Avoid touching pins, leads, and circuitry. Handle electronic components as little as possible.
- Use nonmagnetic tools.
- Before handling components, discharge static electricity by touching an unpainted metal surface
  of the component.
- If you remove a component, place it in an electrostatic-safe container.

# 13 Accessibility

HP designs, produces, and markets products and services that can be used by everyone, including people with disabilities, either on a stand-alone basis or with appropriate assistive devices.

## Supported assistive technologies

HP products support a wide variety of operating system assistive technologies and can be configured to work with additional assistive technologies. Use the Search feature on your device to locate more information about assistive features.

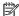

NOTE: For additional information about a particular assistive technology product, contact customer support for that product.

## Contacting support

We are constantly refining the accessibility of our products and services and welcome feedback from users. If you have an issue with a product or would like to tell us about accessibility features that have helped you, please contact us at (888) 259-5707, Monday through Friday, 6 A.M. to 9 P.M. Mountain Time. If you are deaf or hard-of-hearing and use TRS/VRS/WebCapTel, contact us if you require technical support or have accessibility questions by calling (877) 656-7058, Monday through Friday, 6:00 a.m. to 9:00 p.m. Mountain Time.

# Index

| Symbols/Numerics                | downloading an update 60        | F                                 |
|---------------------------------|---------------------------------|-----------------------------------|
| 2-finger pinch zoom TouchPad    | updating 59                     | firewall software 57              |
| gesture 28, 36                  | Bluetooth device 16, 19         | fn key, identifying 12, 40        |
|                                 | Bluetooth label 15              | Fun things to do 2                |
| A                               | boot order                      |                                   |
| AC adapter 7                    | changing HP Recovery            | Н                                 |
| AC adapter, testing 46          | Manager 65                      | hard drive light 6                |
| action keys                     | bottom 15                       | hard drive, identifying 13        |
| decrease screen brightness      | buttons                         | HDMI                              |
| 39                              | left TouchPad 9                 | configuring audio 25              |
| Help and Support 39             | power 11                        | HDMI port                         |
| identifying 12                  | right TouchPad 9                | connecting 24                     |
| increase screen brightness 39   |                                 | identifying 7, 22                 |
| next track or section 39        | C                               | headphones and microphones,       |
| play, pause, resume 39          | caps lock light, identifying 10 | connecting 23                     |
| previous track or section 39    | caring for your computer 52     | Hibernation                       |
| switch screen image 39          | cleaning your computer 52       | exiting 42                        |
| volume down 39                  | components                      | initiated during critical battery |
| volume mute 39                  | bottom 13                       | level 44                          |
| volume up 39                    | display 8                       | initiating 42                     |
| wireless 39                     | left side 7                     | high-definition devices,          |
| airport security devices 48     | right side 6                    | connecting 24, 25                 |
| antivirus software, using 57    | top 9                           | hot keys                          |
| audio features, testing 23      | computer, traveling 45          | description 40                    |
| audio-out (headphone)/audio-in  | connecting to a WLAN 19         | using 40                          |
| (microphone) jack 6, 22         | connector, power 7              | HP and third-party software       |
|                                 | corporate WLAN connection 19    | updates, installing 57            |
| В                               | critical battery level 44       | HP PC Hardware Diagnostics        |
| backing up software and         | critical security updates,      | (UEFI)                            |
| information 58                  | installing 57                   | downloading 61                    |
| backups 62                      |                                 | using 60                          |
| battery                         | D                               | HP Recovery Manager               |
| discharging 44                  | deleted files                   | correcting boot problems 65       |
| disposing 45                    | restoring 63                    | starting 65                       |
| low battery levels 44           | Disk Cleanup software 49        | HP Recovery media                 |
| replacing 45                    | Disk Defragmenter software 48   | creating 62                       |
| storing 45                      | _                               | recovery 65                       |
| battery cover, identifying 13   | E                               | HP Recovery partition             |
| battery information, finding 43 | edge swipe gestures 37          | recovery 64                       |
| battery lock, identifying 13    | edge—swipe gestures             | removing 65                       |
| battery power 43                | top-edge swipe 38               |                                   |
| battery release latch 13        | electrostatic discharge 67      | 1                                 |
| battery temperature 45          | esc key, identifying 12         | input power 66                    |
| BIOS                            | external AC power, using 45     |                                   |
| determining version 59          |                                 |                                   |

| installing                              | M                                | R                                  |
|-----------------------------------------|----------------------------------|------------------------------------|
| critical security updates 57            | maintenance                      | recovery                           |
| optional security cable lock 58         | Disk Cleanup 49                  | discs 62, 65                       |
| integrated numeric keypad,              | Disk Defragmenter 48             | HP Recovery Manager 64             |
| identifying 12, 40                      | memory card reader, identifying  | media 65                           |
| internal display switch,                | 7, 22                            | options 63                         |
| identifying 8                           | memory card, identifying 7       | starting 65                        |
| internal microphone, identifying        | memory module                    | supported discs 62                 |
| 8, 21                                   | identifying 13                   | system 64                          |
| Internet connection setup 18            | inserting 50                     | USB flash drive 65                 |
| Internet security software, using       | removing 50                      | using HP Recovery media 63         |
| 56                                      | replacing 49                     | recovery media                     |
|                                         | memory module service door,      | creating 62                        |
| J                                       | removing 50                      | creating using HP Recovery         |
| jacks                                   | minimized image                  | Manager 63                         |
| audio-out (headphone)/audio-in          | creating 64                      | recovery partition                 |
| (microphone) 6, 22                      | minimized image recovery 64      | removing 65                        |
| network 7                               | Miracast 25                      | regulatory information             |
| RJ-45 (network) 7                       | mouse, external                  | regulatory label 15                |
|                                         | setting preferences 26           | wireless certification labels 15   |
| K                                       | mute light, identifying 10       | restore                            |
| keyboard hot keys, identifying 40       |                                  | Windows File History 63            |
| keys                                    | N                                | right-edge swipe 37                |
| action 12                               | network jack, identifying 7      | RJ-45 (network) jack, identifying  |
| esc 12                                  | num lock key, identifying 40     | 7                                  |
| fn 12                                   |                                  | RJ-45 (network) status lights,     |
| Windows 12                              | 0                                | identifying 7                      |
|                                         | operating environment 66         | rotating TouchPad gesture 30       |
| L                                       | optical drive, identifying 6, 21 |                                    |
| labels                                  | original system recovery 64      | S                                  |
| Bluetooth 15                            | _                                | scrolling TouchPad gesture 27      |
| Microsoft Certificate of                | P                                | security cable lock, installing 58 |
| Authenticity 15                         | passwords                        | security cable slot, identifying 7 |
| regulatory 15                           | Setup Utility (BIOS) 56          | security, wireless 18              |
| serial number 15                        | Windows 56                       | serial number 15                   |
| service 15                              | ports                            | serial number, computer 15         |
| wireless certification 15               | HDMI 7, 22, 24                   | service labels                     |
| WLAN 15                                 | Miracast 25                      | locating 15                        |
| LAN, connecting 20                      | USB 2.0 6                        | setting password protection on     |
| latch, battery release 13               | USB 3.0 7, 22                    | wakeup 42                          |
| left-edge swipe 37                      | power                            | setup of WLAN 18                   |
| lights                                  | battery 43                       | Setup Utility (BIOS) passwords     |
| AC adapter 7                            | power button, identifying 11     | 56                                 |
| caps lock 10                            | power connector, identifying 7   | shipping the computer 53           |
| hard drive 6                            | power lights, identifying 6      | shutdown 47                        |
| mute 10                                 | product name and number,         | Sleep                              |
| power 6                                 | computer 15                      | exiting 42                         |
| RJ-45 (network) status 7<br>wireless 10 | public WLAN connection 19        | initiating 42                      |

low battery level 44

| slots                           | W                               |
|---------------------------------|---------------------------------|
| memory card reader 7, 22        | webcam                          |
| security cable 7                | identifying 8, 21               |
| software                        | using 23                        |
| Disk Cleanup 49                 | webcam light, identifying 8, 21 |
| Disk Defragmenter 48            | Windows                         |
| software updates, installing 57 | File History 63                 |
| speakers                        | restoring files 63              |
| connecting 23                   | system restore point 62         |
| identifying 11, 22              | Windows key, identifying 12     |
| storing a battery 45            | Windows passwords 56            |
| supported discs                 | Wireless Assistant software 16  |
| recovery 62                     | wireless button 16              |
| system recovery 64              | wireless certification label 15 |
| system restore point            | wireless controls               |
| creating 62                     | button 16                       |
| 3                               | operating system 16             |
| Т                               | Wireless Assistant software     |
| temperature 45                  | 16                              |
| testing an AC adapter 46        | wireless light 10, 16           |
| testing audio features 23       | wireless network (WLAN)         |
| Touch screen                    | connecting 19                   |
| using 34                        | corporate WLAN connection       |
| Touch screen gestures 37, 38    | 19                              |
| edge–swipe gestures 37          | equipment needed 18             |
| one-finger slide 34             | functional range 19             |
| rotating 36                     | public WLAN connection 19       |
| scrolling 35                    | security 18                     |
| tapping 35                      | using 17                        |
| TouchPad                        | wireless network, securing 58   |
| buttons 9                       | WLAN antennas, identifying 8    |
| TouchPad gestures               | WLAN device 15, 17              |
| 2-finger pinch zoom 28, 36      | WLAN label 15                   |
| rotating 30                     | WEAN label 15                   |
| scrolling 27                    |                                 |
| TouchPad zone, identifying 9    |                                 |
| traveling with the computer 15, |                                 |
| 45, 53                          |                                 |
| turning off the computer 47     |                                 |
| turning on the computer 47      |                                 |
| U                               |                                 |
| unresponsive system 47          |                                 |
| USB 2.0 port, identifying 6     |                                 |
| USB 3.0 port, identifying 7     |                                 |
| USB 3.0 ports, identifying 22   |                                 |
| using external AC power 45      |                                 |
| using passwords 55              |                                 |
| doming padomorad do             |                                 |
| V                               |                                 |
| vents, identifying 13           |                                 |
| video 24                        |                                 |